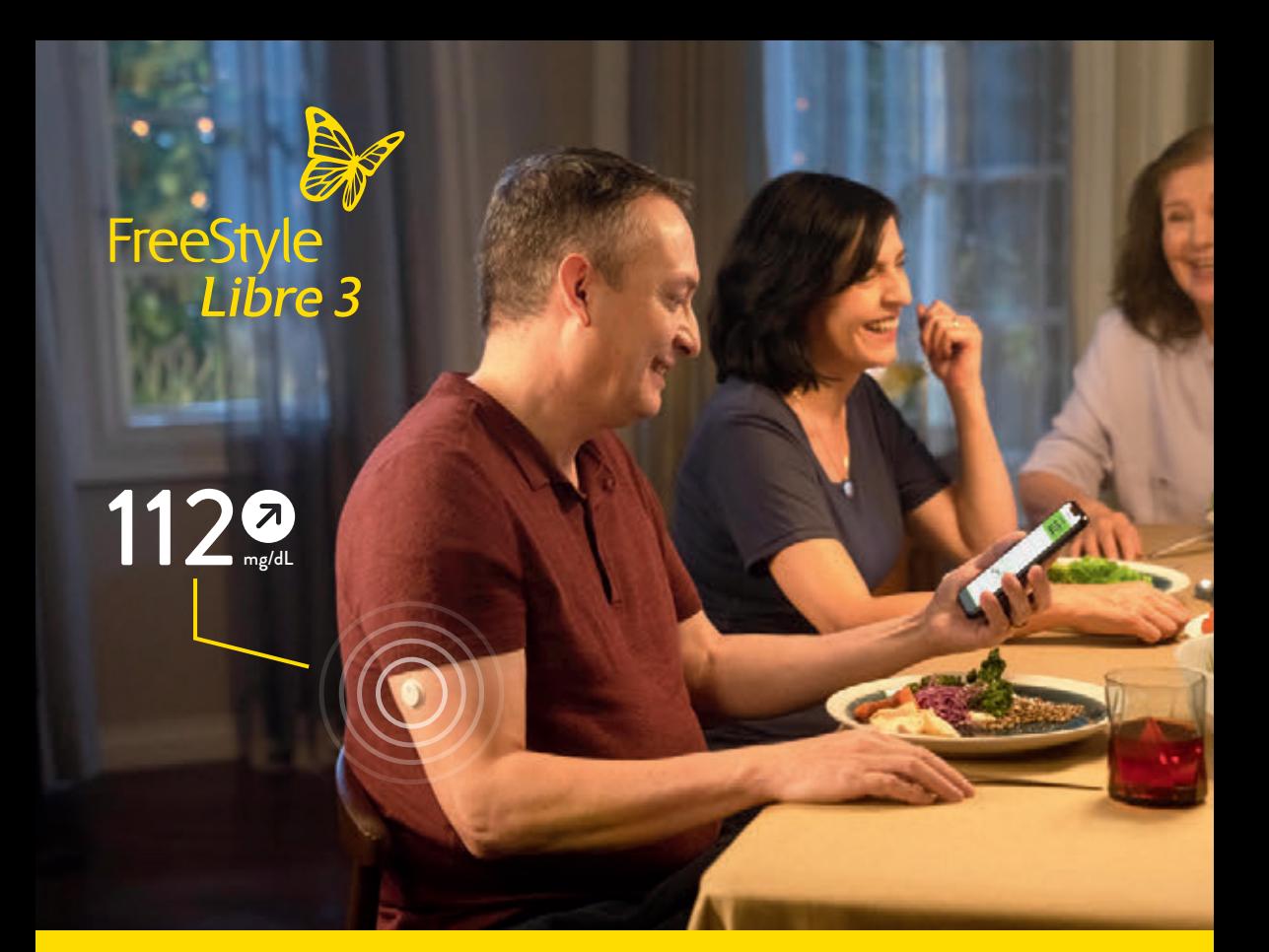

# **FreeStyle Libre 3 ile başlangıcınız**

Diyabet ile başa çıkmada daha fazla yaşam kalitesi**1,2** ve daha fazla güvenlik**3,4**.

Bu broşürde, FreeStyle Libre 3 Ölçüm Sisteminin kurulumu ve kullanımı hakkında değerli bilgiler yer almaktadır.

# $1127$ 350 300 250  $6.22$ 200 150 100 50

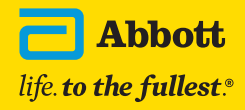

**Daha Fazla Bilgi**

# **FreeStyle Libre 3 ile diyabetiniz daha fazla kontrolünüz altında**

**FreeStyle Libre 3, şeker değerlerinizi ve eğilimlerinizi doğrudan akıllı telefonunuza5 veya okuma cihazınıza6 göndererek sizi günlük diyabet yönetiminizde desteklemektedir.**

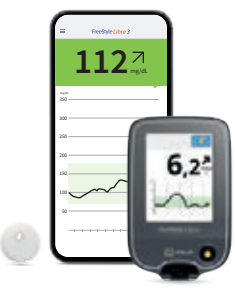

**Güvenli3,4**

Mükemmel ölçüm hassasiyetiyle**<sup>7</sup>** glikoz değerleri dakikada bir defa otomatik olarak akıllı telefonunuzda.

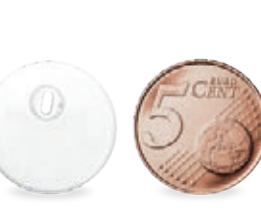

**Gizli8**

Dünyanın en küçük ve en yassı**<sup>9</sup>** sensörü. Üst üste yerleştirilmiş iki adet 5 Cent madeni paradan daha küçük.

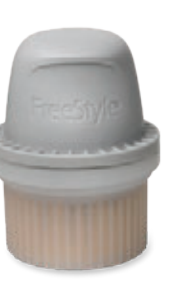

Basit<sup>10</sup>

14 günden uzun süreli**<sup>11</sup>** basit kontinü glikoz ölçüm sistemi – tek parçalı aplikatör ile.

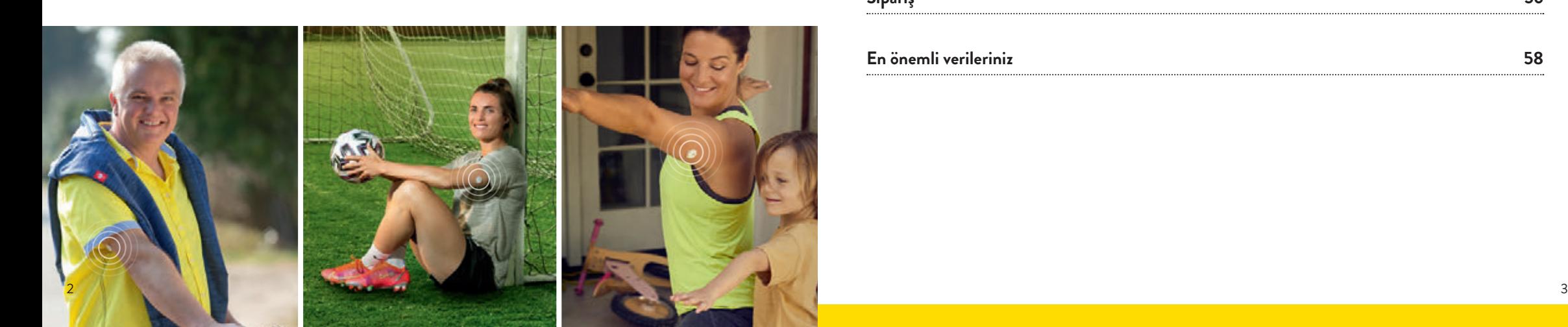

# **İçindekiler**

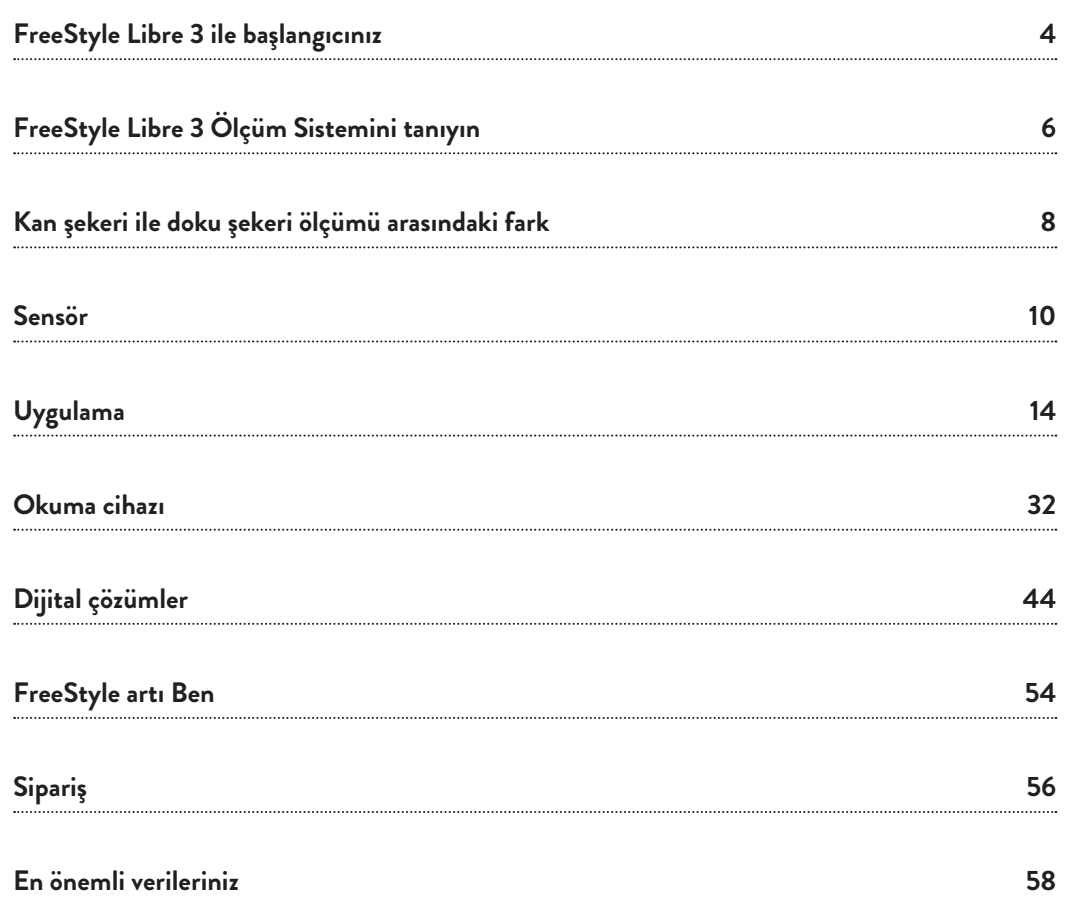

# **FreeStyle Libre 3 ile başlangıcınız**

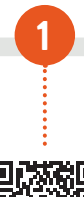

#### **Hızla katılın. Doğrudan başlayın.**

FreeStyle Libre 3 kullanmayan başlamadan önce teknik bilgilendirme için lütfen çevrim için canlı Web seminerlerimize kaydolun: Burada, eğitimli uzman personelimiz FreeStyle Libre 3'ün kolay kullanımını açıklamakta ve sorularınızı yanıtlamaktadırlar.

www.FreeStyleLibre.de/hilfe/technische-einweisung

#### **Uygulama5 yükleme veya okuma cihazı kullanma6**

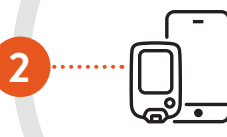

Dijital diyabet yönetiminin tüm avantajlarından faydalanmak için uygulamanın yüklenmesini öneriyoruz. Sensörünüzü etkinleştirmeden önce uygulamayı veya okuma cihazını kullanmak konusundaki kararınızı verin. Bir sensörün çalışma süresi boyunca değişiklik yapmak mümkün değildir. Uygulamanın kurulumu hakkında bilgiler S. 16'da – okuma cihazı hakkında bilgiler S. 36'da yer almaktadır.

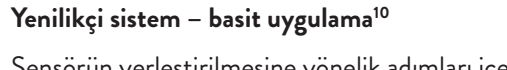

Sensörün yerleştirilmesine yönelik adımları içeren talimat S. 13'te yer almaktadır.

#### **Aynen uygulanması önerilir: Video ile açıklama**

Web sitemiz üzerindeki açıklama videoları sensörünüzü nasıl yerleştireceğinizi, ölçüm sisteminizi nasıl kuracağınızı ve verilerinizi nasıl ölçeceğinizi ve analiz edeceğinizi açıkça adım adım gösteriyor.

**7**

www.FreeStyleLibre.de/hilfe/freestyle-libre-3-erklaervideos

**4**

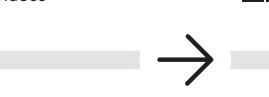

# LibreLinkUp

**FreeStyle Libre 3 uygulamasını kullanma ve aileyi dahil etme**

LibreLinkUp ile size yakın olan kişilere iyi olduğunuzu bildirebilirsiniz**14-17**. Daha fazla bilgi 52. sayfada yer almaktadır.

#### *LibreView* **Gizli bağlantınız**

**6**

FreeStyle Libre 3 uygulaması<sup>s</sup> ve LibreView<sup>13</sup> hesabınız ile onayınızdan sonra glikoz değerlerinizi otomatik ve gerçek zamanlı olarak diyabet ekibinize aktarabilirsiniz. Daha fazla bilgi 46. sayfada yer almaktadır.

#### **Glikoz değerleri tek bakışta akıllı telefonunuzda5 veya okuma cihazınızda6**

Eğilim okları ve renkli yüzeyler kontrol esnasında size destek vermektedir Glikoz değerleriniz – Alarmlar**<sup>12</sup>** size ayrıca güvence sağlamaktadır. Raporlar ve not fonksiyonları, kişisel reaksiyon modelleri hakkında bilgiler vermektedir. Ayrıntılı bir açıklama 20. veya 32. sayfanın devamında yer almaktadır.

**3**

**5**

# **FreeStyle Libre 3 sistemini tanıyın**

# **Sensör**

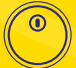

 Basit**<sup>10</sup>** ve ağrısız**<sup>10</sup>** olarak yerleştirilebilir – tek parçalı aplikatör ile.

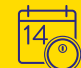

 Sensör 14 günlük bir süreye kadar takılı kalabilir – gündüz ve gece.**<sup>11</sup>**

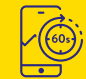

 Tam doğru şeker değerini dakikada bir defa otomatik olarak ölçer ve bunu anında akıllı telefonunuza**<sup>5</sup>** veya okuma cihazınıza**<sup>6</sup>** aktarır.

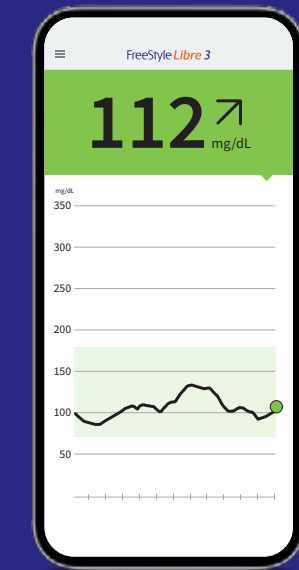

**Uygulama5**

 $\sqrt{3}$ 

 $\sqrt{\frac{1}{2}}$ 

 FreeStyle Libre 3 Ölçüm Sisteminin tüm avantajlarından faydalanmak için FreeStyle Libre 3 uygulamasını kullanın.

 Güncel şeker değeri ve değişimi sürekli elinizin altında**18** – akıllı telefonunuza göz atmanız yeterlidir.

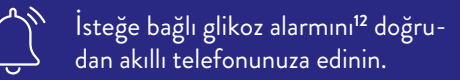

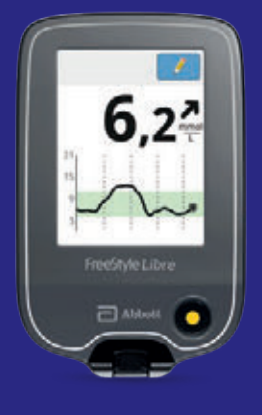

# **Okuma cihazı**

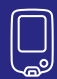

 Okuma cihazını uyumlu akıllı telefon olmadan optimum çözüm olarak kullanın**5,6**.

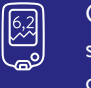

 Güncel şeker değeri ve değişimi sürekli elinizin altında**<sup>18</sup>** – okuma cihazına göz atmanız yeterlidir.

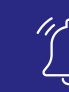

 İsteğe bağlı glikoz alarmını**12** doğrudan okuma cihazınıza edinin.

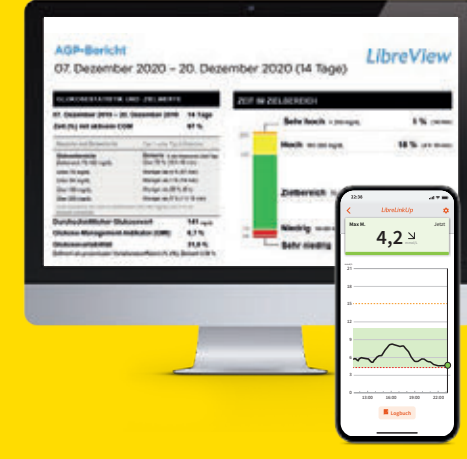

# **Dijital çözümler**

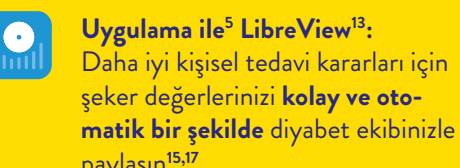

paylaşın**15,17**. **Okuma cihazı ile LibreView:** Daha iyi kişisel tedavi kararları için şeker değerlerinizi **manuel ola-**

**rak** diyabet ekibinizle paylaşın**<sup>15</sup>**.

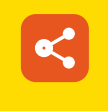

 $\mathbf{R}$ 

**LibreLinkUp14:** Yakınlarınızı diyabet tedavinize dahil edin. Uzaktan daha fazla güvenlik için**3,4,16**.

# **Kan şekeri ile doku şekeri ölçümü arasındaki farkın basitçe açıklanması**

**FreeStyle Libre 3 Ölçüm Sistemi, geleneksel kan şekeri ölçümüne güvenli ve basit bir alternatif olarak şeker değerinizi kandan değil, bunun yerine doku sıvısındaki bir filament üzerinden ölçmektedir.**

Belirli durumlarda kan şekeri değeri ile doku şekeri değeri arasında zamana bağlı küçük bir fark ortaya çıkabilmektedir. Bu normaldir, çünkü sindirilmiş gıda önce kana ulaşır ve ardından doku sıvısına geçer.**<sup>19</sup>**

Ancak zamana bağlı bu küçük fark günümüz teknolojisiyle minimize edilir ve bu nedenle doku şekeri ölçümü kan şekeri ölçümü için hassas ve güvenilir bir alternatiftir.**3,4,11,19**

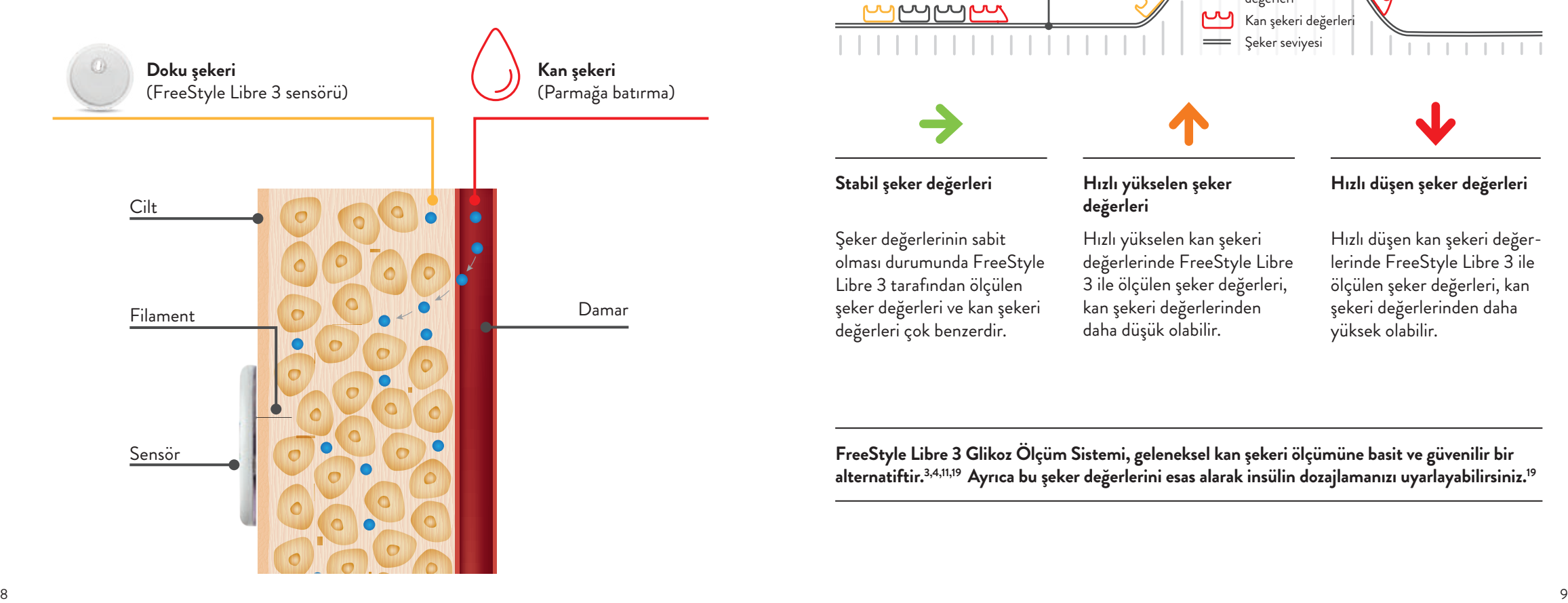

**Lunapark treni örneğiyle kan şekeri ve doku şekeri arasındaki fark kolay bir şekilde anlaşılabilir.**

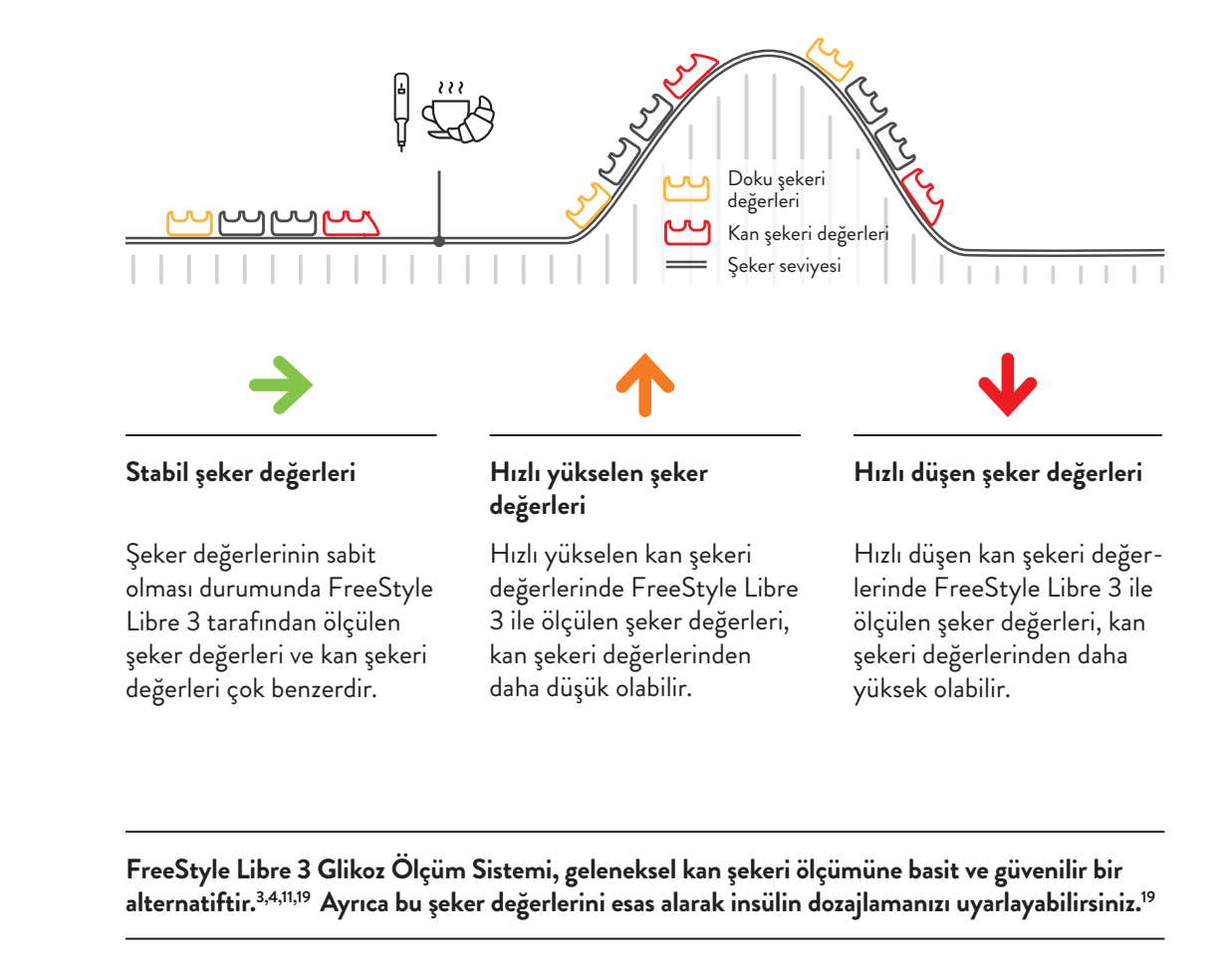

# **FreeStyle Libre 3 Sensörü**

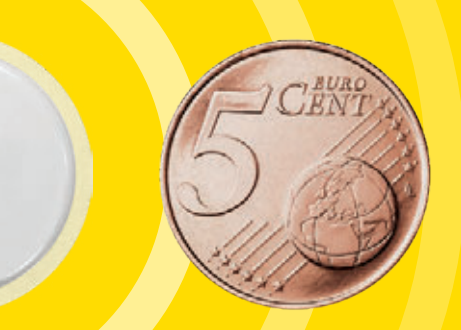

# **Sensör yerleştirmeye ilişkin video talimatını da izleyin!**

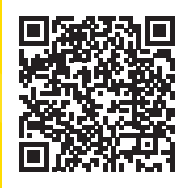

**QR kodunu tarayın veya buraya girin:**

www.FreeStyleLibre.de/hilfe/freestyle-libre-3-erklaervideos

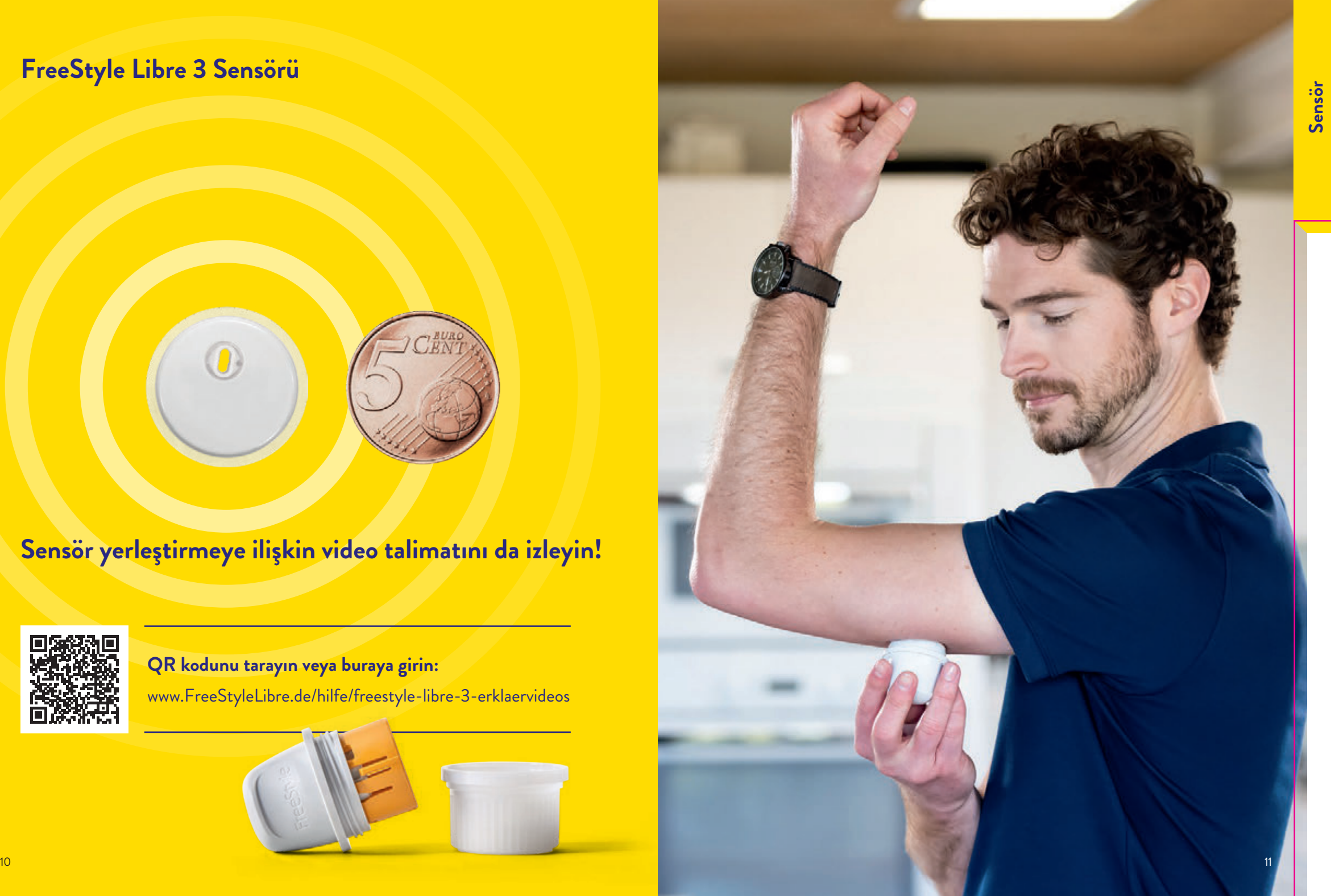

# **FreeStyle Libre 3 Sensörü 14 güne kadar taşınabilir – bu şekilde cildinize daha iyi yapışır:**

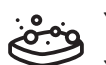

#### **Yağlı cilt**

Yapışmayı iyileştirmek için cildinizi su ve sabunla yıkayın, kurulayın ve alkollü bir bezle temizleyin. Sensörü yerleştirmeden önce cildinizin tamamen kurumasını bekleyin (üzerine üflemeyin).

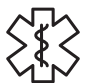

# **Nemli cilt**

Yapışmayı iyileştirmek için cildinizi kurulayın ve alkollü bir bezle temizleyin. Sensörü yerleştirmeden önce cildinizin tamamen kurumasını bekleyin (üzerine üflemeyin).

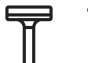

# **Tüylü cilt**

Üst kolun arka tarafında seçilen yer iyice tıraş edilmiş olmalıdır.

 İlave bir sabitlemeye ihtiyaç duyuyorsanız, sensörün üzerine bir sabitleme bandajı veya tıbbi bant uygulayabilirsiniz.**20 Bunu yaparken sensörün deliğinin kapatılmamasına dikkat etmelisiniz!**

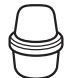

#### **Sensör aplikatörünün bertaraf edilmesi:**

Kapağı yeniden aplikatöre yerleştirin ve bunu tıbbi cihazların bertaraf edilmesine uygun bir yerde bertaraf edin. Sensör paketlerini kamusal çöplerle birlikte atabilirsiniz.

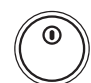

#### **Sensörlerin bertaraf edilmesi:**

 FreeStyle Libre Sensörlerimiz elektronik yasası kapsamına girmektedir ve bu nedenle kullanımdan sonra elektronik atık olarak bertaraf edilmelidir.

Üst kolun arka tarafında bir cilt bölgesi seçin. Uygulama yerini hazırlayın ve sensörü doğru şekilde yerleştirin.

 $\left\langle \right\rangle$ 

**FreeStyle Libre 3 Sensörü 4 basit adımda** 

**yerleştirilir – bu kadar basittir:**

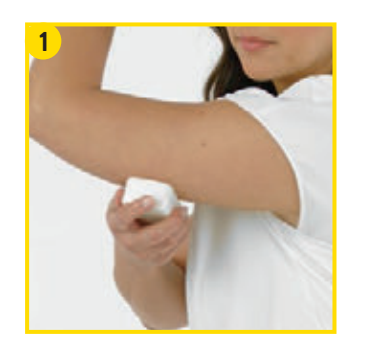

**2**

Sensörün takılmasını hazırlamadan önce **uygulama alanını basit bir sabunla yıkayın**, bu alanı kurulayın ve ardından bu bölgeyi alkollü bir bezle temizleyin.

**FreeStyle Libre 3 Sensör Aplikatörünü dikkatlice ambalajından** çıkarın ve kapağı çevirerek çıkarın.

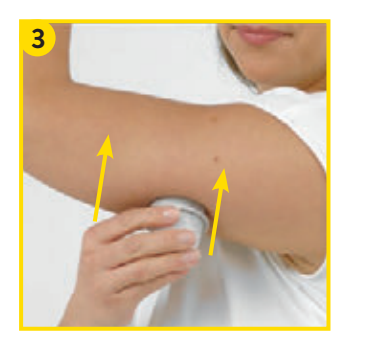

Sensör aplikatörünü hazırlanmış yere yerleştirin ve **sıkıca cildin üzerine bastırın**. **21,22** Sensörün vücuda yerleştirilmesi esnasında ince, esnek, steril bir filament doğrudan

cildin altına itilir.

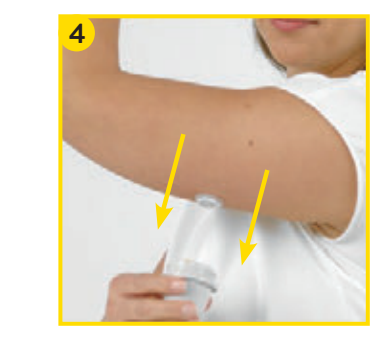

**Sensör aplikatörünü dikkatli bir şekilde cildinizden kaldırın.**

Sensörün şimdi cilde yapışmış olması gerekir.

# **FreeStyle Libre 3 uygulaması5 – şimdi ücretsiz indirin ve kaydolun**

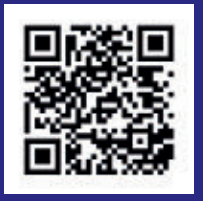

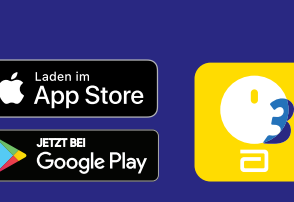

**VEYA:** Apple App Store veya Google Play Store uygulamalarını açın ve arama satırına "**FreeStyle Libre 3**" girin.

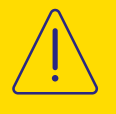

#### Eğer daha önce **FreeStyle LibreLink**

uygulamasını yüklediyseniz, hataları önlemek için FreeStyle Libre 3 uygulamasını indirmeden önce bunu lütfen akıllı telefonunuzdan kaldırın**<sup>5</sup>** .

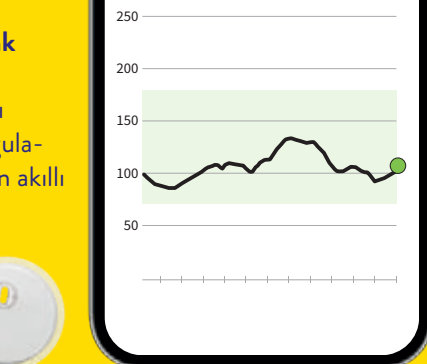

<sub>mg/dL</sub><br>350

300

 $112$   $7$ 

FreeStyle Libre 3

**Uygulamanın kurulumu ve kullanımına ilişkin videolarımızı izleyin:**

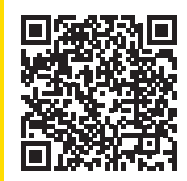

# **QR kodunu tarayın veya buraya girin:**

www.FreeStyleLibre.de/hilfe/freestyle-libre-3-erklaervideos

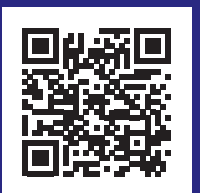

#### **Uyumluluk kontrolü**

FreeStyle Libre 3 uygulaması**<sup>5</sup>** yalnızca belli mobil cihazlarla ve işletim sistemleriyle uyumludur. Bu QR kodunu tarayın ve akıllı telefonunuzun**<sup>5</sup>** bu kapsamda yer alıp almadığını öğrenin.

https://app.FreeStyleLibre.de

# **FreeStyle Libre 3 uygulamasını5 bu şekilde akıllı telefonunuza5 kolayca kurarsınız**

# **FreeStyle Libre 3 uygulaması5 için gerekli ayarlar**

FreeStyle Libre 3 Ölçüm Sisteminin **tüm avantajlarından** faydalanmak için FreeStyle Libre 3 uygulaması içerisinden **kaydolun**. Eğer bir hesap açtıysanız, akıllı telefonunuzu kaybetmeniz durumunda sensörü değiştirmek zorunda **kalmazsınız**.

- **1** Talep geldiğinde **Bluetooth erişimine** izin verin veya etkinleştirin.
- **2** Talep geldiğinde **NFC'yi etkinleştirin**.
- **3** İkamet ettiğiniz ülkeyi **"Devam"** ile onaylayın.
- **4 Son kullanıcı lisans sözleşmesini ve kullanım şartlarını** okuyun ve kabul edin.
- **5** Bir hesap\* **oluşturun** veya **mevcut** LibreView hesabınızla oturum açın.
- **6 Veri güvenliği beyanını** okuyun ve kabul edin.
- **7 Araştırma çalışmaları için seçiminizi** yapın ve ardından **kişisel verilerinizi** girin.
- **8 Ölçü biriminizi** (mg/dL veya mmol/L) belirleyin ve ardından **Karbonhidrat** göstergesinin gram veya ekmek birimi şeklinde gösterilmesini seçin.
- **9 Uygulamanın arka planda çalışmasına izin verin**. Şayet bir iPhone**<sup>5</sup>** kullanıyorsanız bu adım ortadan kalkar.

**Not:** Akıllı telefonunuzun tarih ve saati otomatik olarak güncellediğinden emin olun.

**10** Uygulamanın fonksiyonlarını öğrenin ve her şeyi anladıysanız **"Devam"** üzerine tıklayın.

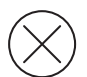

 Şeker değerlerinin bildirilmesi için FreeStyle Libre 3 uygulamasının sonlandırılmaması gerekir. Uygulamanın arka planda sürekli olarak açık bırakın.

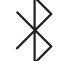

 Bluetooth, bir FreeStyle Libre 3 sensörünün çalıştırılması esnasında etkinleştirilmiş olmalıdır ve sonrasında da sürekli olarak çalışır durumda olmalıdır.

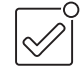

 Alarmları**<sup>12</sup>** alabilmek için FreeStyle Libre 3 uygulamasının tüm bildirimlerinin açık olmasına izin verin.

#### **Android:**

**1** Şeker değerlerini ve alarmları alabilmek için uygulamanın **arka planda çalışmasına** izin verin.

#### **2 Batarya optimizasyonunu** gözardı edin.

**3** Uygulamanın **Cihazın konumunu kullanmasına** izin verin. **Not:** Android 6.0 ve üstü işletim sistemlerinde, sistemin Bluetooth cihazlara bağlanabilmesi için konumu kullanma yetkisinin etkin olması gerekir. Hem FreeStyle Libre 3 sensörleri hem de FreeStyle Libre 3 uygulaması konumunuzu kaydetmez.

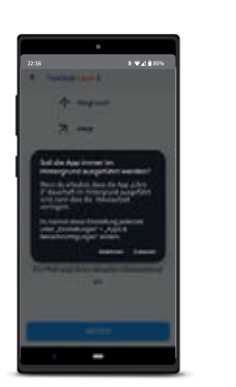

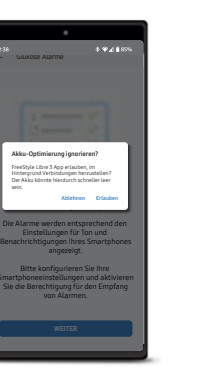

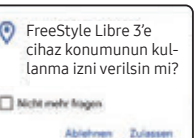

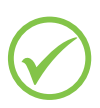

# **Yeni FreeStyle Libre 3 sensörünü iPhone5 ile başlatın ...**

# Bluetooth, bir FreeStyle Libre 3 sensörünün çalıştırılması esnasında etkinleştirilmiş olmalıdır ve sürekli olarak çalışır durumda olmalıdır.

# **Bu kadar kolay:**

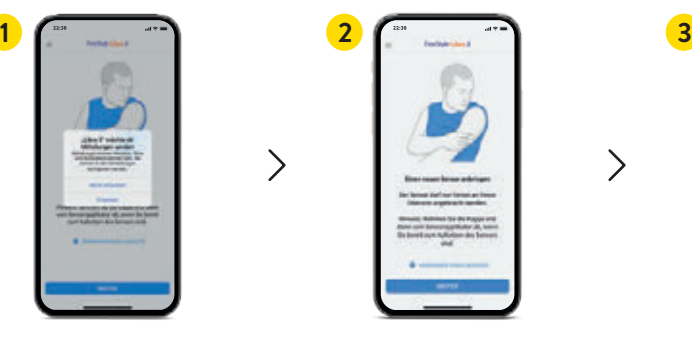

**Uygulama bildirimlerine5** izin verin.

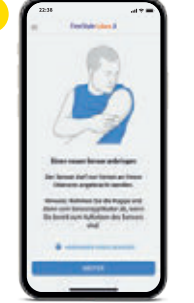

 $\mathcal{E}$ 

Notu okuduysanız **"Devam"** üzerine tıklayın.

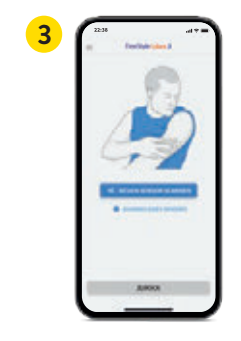

 $\left\langle \right\rangle$ 

**"Yeni sensörü tara"** üzerine tıklayın.

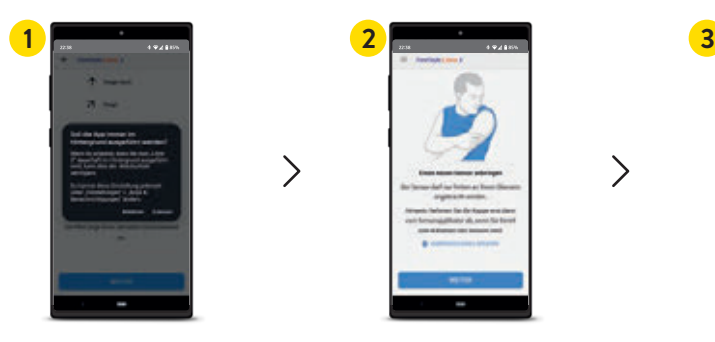

Uygulamanın **arka planda çalışmasına** izin verin.

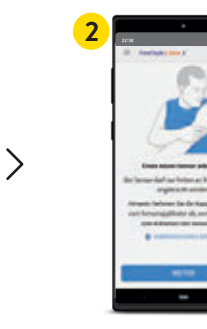

Sensörünüzü dikkatli bir şekilde **üst kolunuza yerleştirin**.

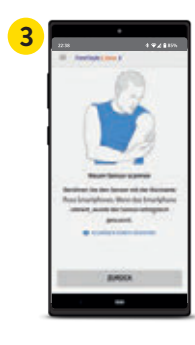

Akıllı telefonunuzun arka tarafıyla dokunarak sensörünüzü tarayın. Her model farklıdır. Gerekirse akıllı telefonunuzu **yavaş hareket ettirin**.

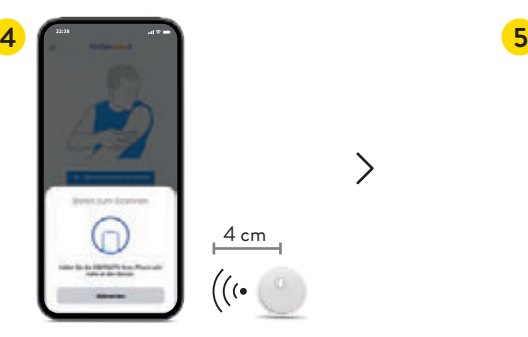

**Akıllı telefonunuzun üst kısmıyla5** tarayarak yeni sensörünüzü **etkinleştirin**. Gerekirse akıllı telefonunuzu **yavaş hareket ettirin**.

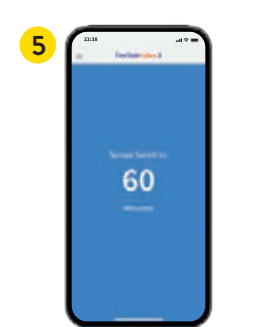

Sensörünüz **60 dakika** içinde kullanıma hazırdır.**18** Akıllı telefonunuzu kullanmaya devam edebilirsiniz. Eğer bildirimler açıksa, sensör hazır olduğunda bir **bildirim** alırsınız.

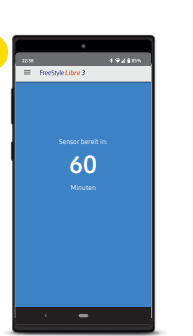

**4**

Sensörünüz **60 dakika** içinde kullanıma hazırdır.**18** Akıllı telefonunuzu kullanmaya devam edebilirsiniz. Eğer bildirimler açıksa, sensör hazır olduğunda bir **bildirim** alırsınız.

# **Uygulama5**

# **veya Android akıllı telefonunuzla5 başlatın**

Sensörünüzü FreeStyle Libre 3 uygulamanızı**<sup>5</sup>** başlatabilmeniz için, akıllı telefonunuzdaki NFC fonksiyonu etkin olmalıdır.

# **Şimdi şeker değerlerinizle ilgili her şeyi akıllı telefonunuzda5 izleyin**

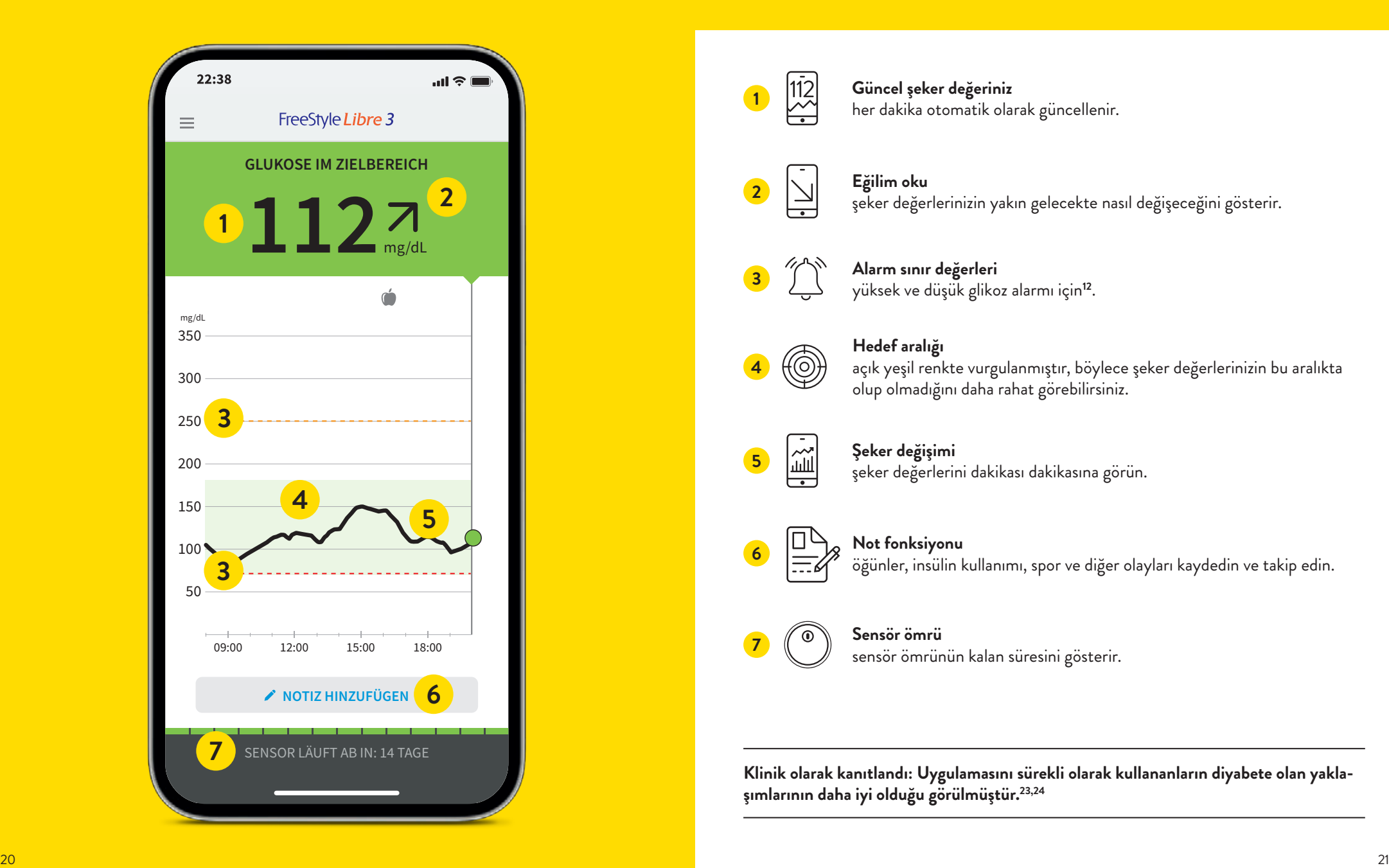

# **Şeker değerlerini, eğilimleri ve daha fazlasını gerçek zamanlı18 olarak görün**

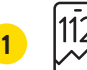

#### **Güncel şeker değeriniz** 112 **Güncel şeker değeriniz**<br>112 **ber dakika otomatik olarak güncellenir.**

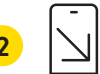

# **Eğilim oku**

şeker değerlerinizin yakın gelecekte nasıl değişeceğini gösterir. **<sup>2</sup>**

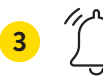

**4**

**Alarm sınır değerleri**  yüksek ve düşük glikoz alarmı için**<sup>12</sup>**. **<sup>3</sup>**

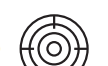

#### **Hedef aralığı**

açık yeşil renkte vurgulanmıştır, böylece şeker değerlerinizin bu aralıkta olup olmadığını daha rahat görebilirsiniz.

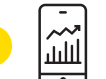

# **Şeker değişimi**

şeker değerlerini dakikası dakikasına görün. **<sup>5</sup>**

# **Not fonksiyonu**

öğünler, insülin kullanımı, spor ve diğer olayları kaydedin ve takip edin. **<sup>6</sup>**

#### **Sensör ömrü**

sensör ömrünün kalan süresini gösterir.

**Klinik olarak kanıtlandı: Uygulamasını sürekli olarak kullananların diyabete olan yaklaşımlarının daha iyi olduğu görülmüştür.23,24**

**Not fonksiyonu ile daha iyi bir şeker düzeyi algısına sahip olursunuz**

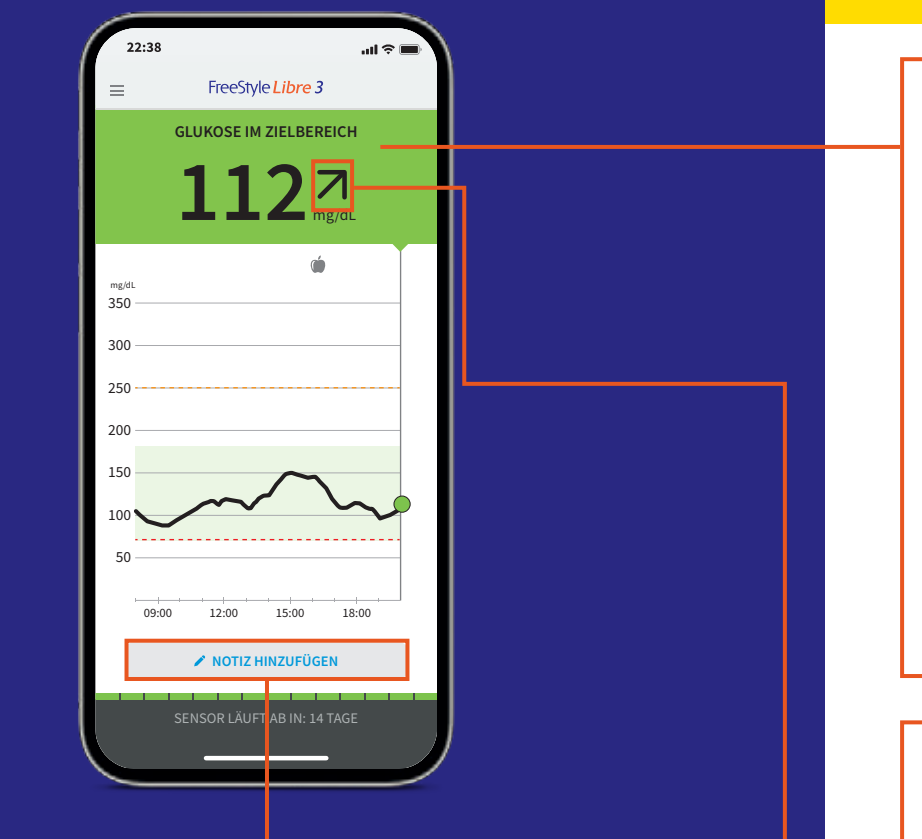

# **FreeStyle Libre 3 uygulamasının5 not fonksiyonunu kullanın**

FreeStyle Libre 3 uygulamasına sonradan da not ekleyebilir, düzenleyebilir ve Protokol alanında görebilirsiniz.

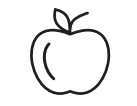

Gida maddeleri | Spor aktivitesi | Uzun süre etki

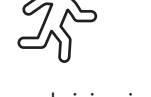

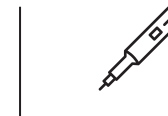

eden insülin

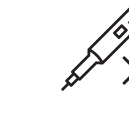

Hızlı etki eden insülin

# **Trafik lambası renkleri ve eğilim oku, şeker değerinizin nerede olduğunu ve değişimini gösterir**

Güncel şeker değeriniz, akıllı telefon<sup>s</sup> ekranınızın arka plan rengini belirler. Böylece şeker değerinizin hangi aralıkta olduğunu hızla görebilirsiniz. Eğilim oku, şeker değerinizin hangi yöne doğru hareket ettiğini gösterir.

**Trafik lambası renkleri şeker değerinizi gösterir:**

**çok yüksek (250 mg/dL veya 13,9 mmol/L üzerinde)**

**hedef aralığı ile 250 mg/dL (13,9 mmol/L) arasında**

**hedef aralığında** 

**hedef aralığı ile 70 mg/dL (3,9 mmol/L) arasında**

**çok düşük (70 mg/dL veya 3,9 mmol/L altında)**

#### **Şeker değeri hızla yükseliyor**

yani şeker değeri 15 dakikada 30 mg/dL'den (1,7 mmol/L'den) fazla yükseliyor

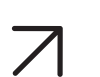

#### **Şeker değeri yükseliyor**

yani şeker değeri 15 dakikada 15 ile 30 mg/dL (0,8 ile 1,7 mmol/L) arasında bir değerle yükseliyor

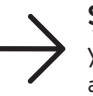

#### **Şeker değeri yavaş değişiyor**

yani şeker değeri 15 dakikada 15 mg/dL'den (0,8 mmol/L'den) az yükseliyor ya da düşüyor

#### **Şeker değeri düşüyor**

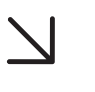

yani şeker değeri 15 dakikada 15 ile 30 mg/dL (0,8 ile 1,7 mmol/L) arasında bir değerle düşüyor

#### **Şeker değeri çabuk düşüyor**

yani şeker değeri 15 dakikada 30 mg/dL'den (1,7 mmol/L'den) fazla düşüyor

# **İsteğe bağlı gerçek zamanlı glikoz alarmı12 doğrudan akıllı telefonunuza5 gelsin**

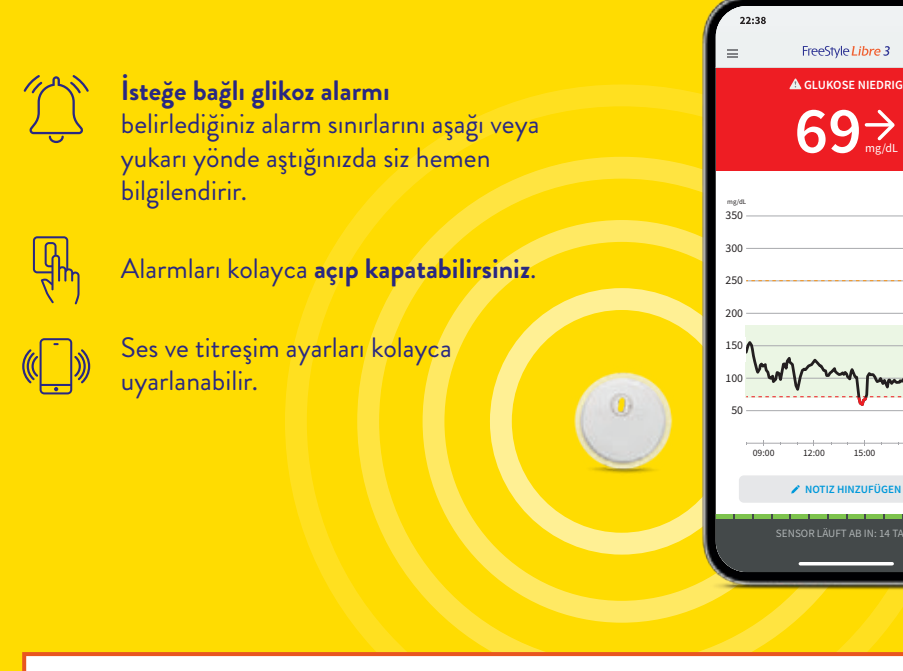

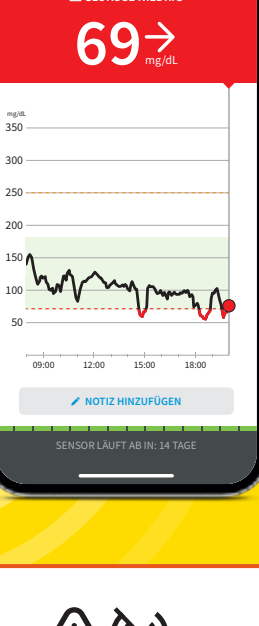

# **Alarmlar12 akıllı saatinize de26,27 gelir**

# **FreeStyle Libre 3'ü uyumlu akıllı saatinizle kullanın**

Şeker değeriniz fazla yüksek veya fazla düşük ise, FreeStyle Libre 3 uygulamasının**<sup>5</sup>** sizi doğrudan uyumlu akıllı telefonunuz üzerinden bilgilendirmesini sağlayın<sup>12,26,27</sup> - her an ve her yerde<sup>18,28</sup>.

**Dikkat: Akıllı saatiniz ancak akıllı telefonunuz5 sensörün ve akıllı saatin erişim mesafesindeyse alarmları gösterir.**

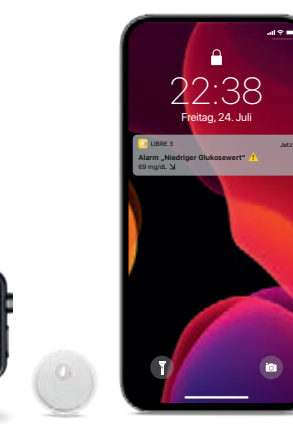

22:38

**Alarm "Niedriger Glukosewert"** 69 mg/dL Verwerfen

**Düşük şeker değerlerinde** – 60 – 100 mg/dL  $(3,3 - 5,6$  mmol/L) arasında ayarlanabilir

**Yüksek şeker değerlerinde** – 120 – 400 mg/dL  $(6,7 - 22,2 \text{ mmol/L})$ 

arasında ayarlanabilir

 $\bigcup_{i=1}^{n}$ 

**Sinyal kaybı25**, eğer sensörünüz 20 dakika boyunca FreeStyle Libre 3 uygulamasıyla**<sup>5</sup>** bağlantı kuramadığında

 **Alarm sınır değerlerinizin ne kadar yüksek veya düşük olması gerektiğini diyabet ekibinizle görüşün. Kişisel alarm sınır değerlerinizi son sayfaya not edebilirsiniz.**

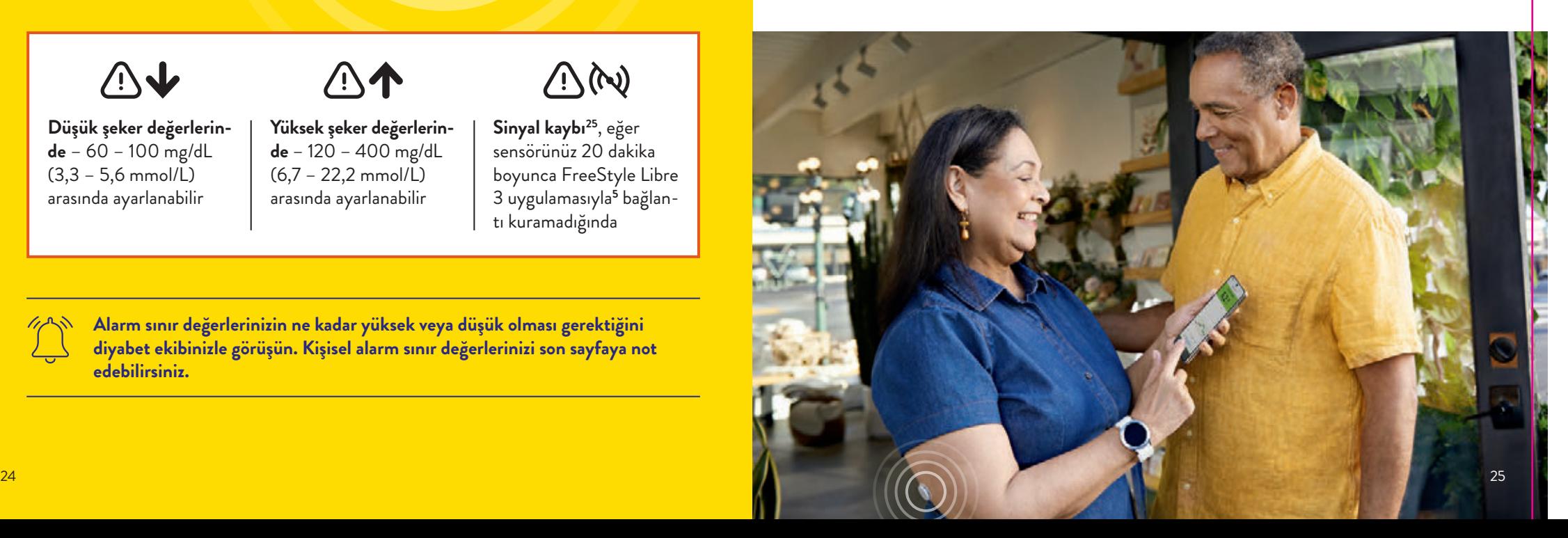

**Uygulama5**

# **Uygulama5**

22:38 Freitag, 24. Juli

# **Ses ve titreşim fonksiyonları vasıtasıyla hiçbir alarmı12 kaçırmayın**

# **Alarmlar ses ve titreşim fonksiyonuna sahiptir.**

Ses şiddeti ve titreşim ayarları, akıllı telefonunuzun**<sup>5</sup>** ayarlarına göre uygulanır.

- **•** Sesli ortamlarda ses fonksiyonunu kullanın (örn. alışveriş yaparken).
- **•** Titreşim fonksiyonunu sesiz ortamlarda kullanın (örn. sinemada).
- **•** Ses ve vibrasyon fonksiyonlarını kapatabilirsiniz. Alarmların ekranda gösterilmesi devam eder. Daha fazla bilgi için S. 29.

# **Sinyal kaybı alarmı25**

**"Sinyal kaybı" alarmı, eğer sensör ile akıllı telefon5 arasında 20 dakikadan uzun bir süre bağlantı kurulmazsa veya akıllı telefonunuz sensörden 10 metreden\* daha uzak bir mesafede bulunuyorsa sizi bilgilendirir.**

Ancak değerleriniz **her zaman eksiksiz bir şekilde gösterilir**, çünkü sensör ölçüm değerlerini kaydeder. Bunun yanı sıra FreeStyle Libre 3 uygulamasının**<sup>5</sup> kısa süreliğine glikoz değerlerini alamaması** söz konusu olabilir, örn. sauna gibi yerlerde yüksek sıcaklıktan dolayı. Bu durumda FreeStyle Libre 3 uygulamanıza buna ilişkin bir hata mesajı gelir. Sinyalin yeniden oluşturulması **2–4 dakika** sürebilir.

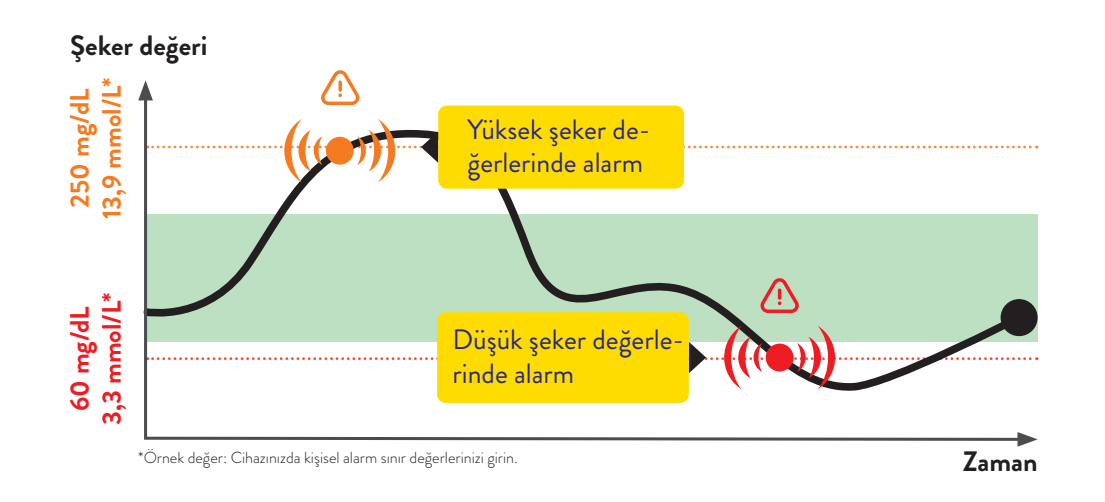

**Alarmların sınır değerleri, hedef şeker değeri aralığıyla örtüşmez. Alarm sınır değerlerinizin ne kadar yüksek veya düşük olması gerektiğini diyabet ekibinizle görüşün.**

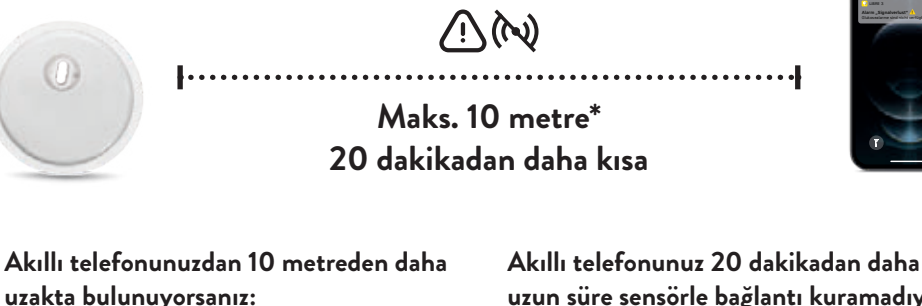

Bağlantıyı yeniden kurmak için mesafeyi azaltın.

**uzun süre sensörle bağlantı kuramadıysa:**

Akıllı telefonla aranızda masif nesnelerin olup olmadığını kontrol edin.\*

Akıllı telefonunuz glikoz alarmını<sup>12</sup> 10 metrelik bir mesafeye kadar alabilir\*. **Bir glikoz alarmının ilk defa etkinleştirilmesi durumunda sinyal kaybı alarmı otomatik olarak etkinleştirilir. Sinyal kaybı alarmını istediğiniz zaman kapatıp tekrar açabilirsiniz.**

\*Fiziki nesneler, örneğin bir duvar, veri bağlantısını olumsuz etkileyebilir. Ancak sensör glikoz verilerini 14 güne kadar ölçer ve kaydeder.

# **Alarmları12 kullanıp kullanmayacağınıza ve nasıl kullanacağınıza siz karar verirsiniz**

# **Erişime izin verme – rahatsız-etme-modu ve kritik bilgiler**

İsteğe bağlı glikoz alarmlarıyla ne zaman bilgilendirilmek istediğinizi seçebilirsiniz. Alarmları ihtiyaç halinde açın ve yeniden kapatın.

# **Bu kadar kolay:**

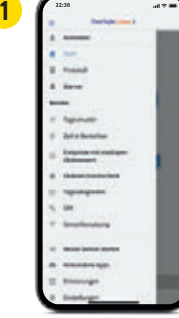

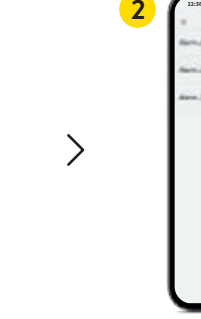

Menüde **"Ayarlar"** opsiyonuna tıklayın.

Alarme

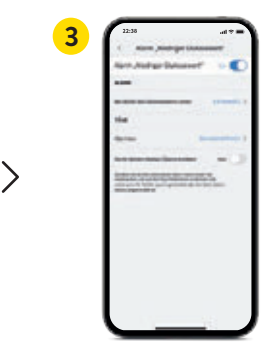

İstenilen **alarmı** seçin. Alarmı **çalıştırmak** için ayarlayıcıya tıklayın ya da sağa doğru itin.

**4**

**"Sinyal kaybı"25** alarmı, alarm etkinleştirildiğinde bağlantı kaybı olduğunda sizi otomatik olarak bilgilendirir.

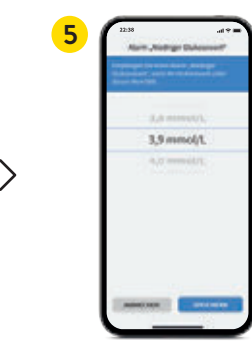

Ardından kişisel **alarm sınır değerini** ayarlayabilirsiniz.

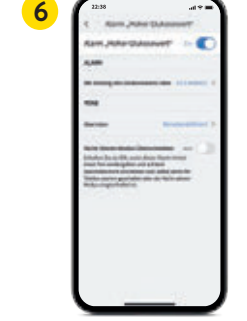

**İkinci alarmı** da aynı şekilde ayarlayın.

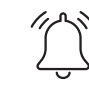

 Akıllı telefonunuz**<sup>5</sup>** sessize alındığında veya rahatsız-etme-modunda olduğunda dahi alarm**<sup>12</sup>** bilgisi alabilmeniz için uygulamaya**<sup>5</sup> rahatsız-etme-moduna** ve ayrıca **kritik bilgilere** erişim izni verin.

Rahatsız-etme-modu alarmları almanızı engeller, meğerki uygulama bilgilendirmeleri bu mod gözardı edilecek şekilde ayarlanmış olsun.

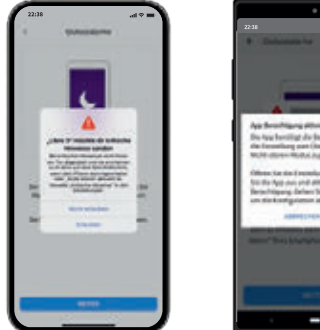

Nicht-Stören-Modus Überschreiben Schalten Sie sie EIN, wenn dieser Alarm immer einen Ton wiedergeben und auf dem Sperrbildschirm erscheinen soll, selbst wenn ihr Telefon stumm geschaltet oder de Nicht-stären Modes einenschaftet is

Alarmların ayarlarını, rahatsız-etme-modu sadece münferit alarmlarda gözardı edilecek şekilde de seçebilirsiniz.

# **Ses ve titreşim ayarları**

Ses şiddeti ve titreşim ayarları, akıllı telefonunuzun ayarlarına göre uygulanır. Bunlar, herhangi bir alarmı kaçırmamanız için duyabileceğiniz şekilde ayarlanmış olmalıdır.

**Şayet her seferinde bir sesli uyarı verilmesini istemiyorsanız, kritik bilgileri yeniden etkisizleştirin.** 

# **Şekerin hedef aralığı halihazırda ayarlıdır**

**FreeStyle Libre 3 uygulamasındaki5 hedef şeker aralığı 70 ila 180 mg/dL (3,9 – 10 mmol/L) olarak ön ayarlıdır.29**

Uygulamada hedef aralığı diyagramlarda açık yeşil alan olarak gösterilir.

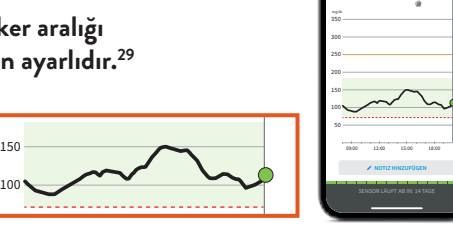

**TER** 

**GLUKOSE IM ZIELBEREICH**  $1127$ 

 **Ayar menüsünde "Rapor Ayarları" bölümünde hedef aralığınızı kolayca değiştirebilirsiniz:** 

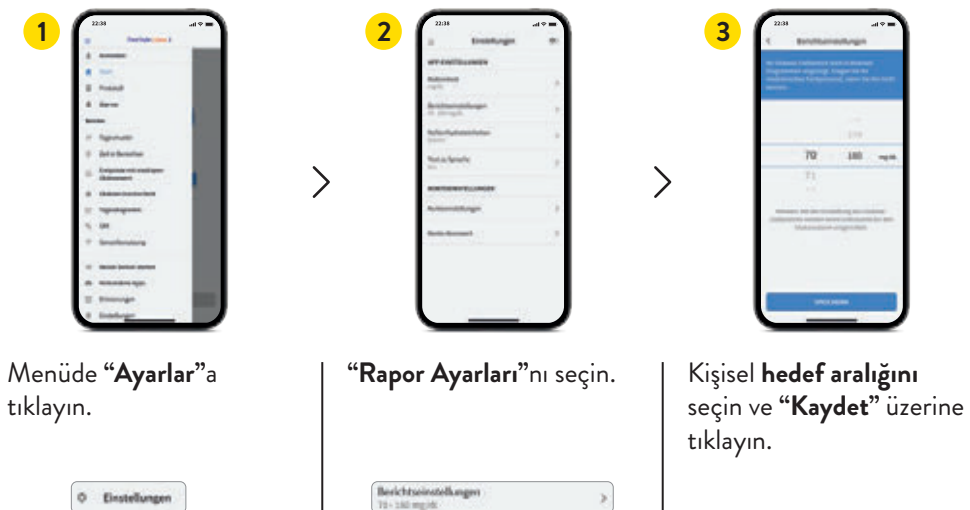

 **Diyabet ekibiniz ile birlikte hedef aralığınızın uyarlanıp uyarlanmayacağını görüşün. Kişisel alarm sınır değerlerinizi son sayfaya not edebilirsiniz.**

# **Şeker değerlerinize ilişkin ayrıntılı raporlar alın**

**Şeker değişiminizin kontrolü ve algısı, şeker kontrolünüzü iyileştirmeye yardımcı olabilir.4,30**

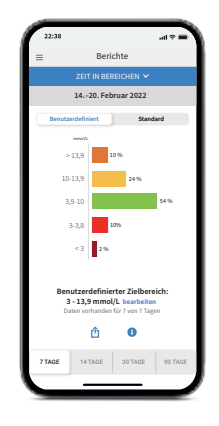

# Protokoll 25. April 2021 8,0  $\frac{2}{\pi}$  5  $\frac{16.15}{\pi}$  $12,5$  density  $\overline{2}$  $6,8$   $\stackrel{\scriptscriptstyle{50}}{ }$   $\phantom{0}$   $\phantom{0}$   $13,9$   $\stackrel{?}{\phantom{}_{\sim}}$   $\stackrel{18.2}{\phantom{}_{\sim}}$  $8,6$   $\stackrel{\rightarrow}{\sim}$   $\stackrel{\text{18.15}}{\sim}$  $3,82$   $\longrightarrow$   $3.47$ NOTIZ HINZUFUGEN

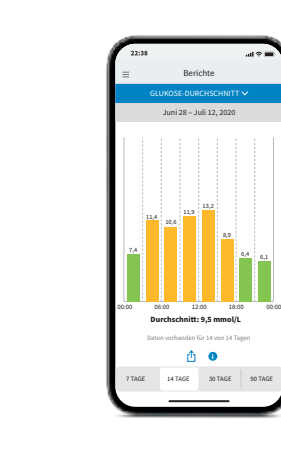

 $6.4 - 6.1$ 

TAGE

14 Tager

#### **Rapor "Aralıklardaki süre"**

Aralıklardaki süre raporunun değerlendirmesini kişisel olarak ayarlanmış şekilde **"Kullanıcı tanımlı"** altında veya uluslararası direktiflere uygun olarak önerilen değerlere göre ayarlanmış olan **"Standart"** altında gösterilmesini sağlayabilirsiniz.**<sup>29</sup>**

#### **Protokol:**

Protokol alanında tüm notları ve alarmları**<sup>11</sup>** saate göre sıralanmış ve ilgili şeker değerini içerir şekilde görebilirsiniz. Başlangıç sayfasında veya Protokol altında aşağıda **"Not ekle"** seçeneğine tıklayarak notlarınızı sonradan da ekleyebilirsiniz.

#### **Rapor: "Glikoz ortalaması"**

Günün farklı zaman dilimleri de dahil olmak üzere ortalama şeker değerleriniz hakkında bilgileri gösterir. Hedef aralığındaki değerler yeşil, hedef aralığının üzerindeki değerler sarı veya turuncu; hedef aralığının altındaki değerler kırmızıdır.

**FreeStyle Libre 3 Okuma Cihazı – uyumlu akıllı telefonu5,6 olmayanlar için en iyi çözüm**

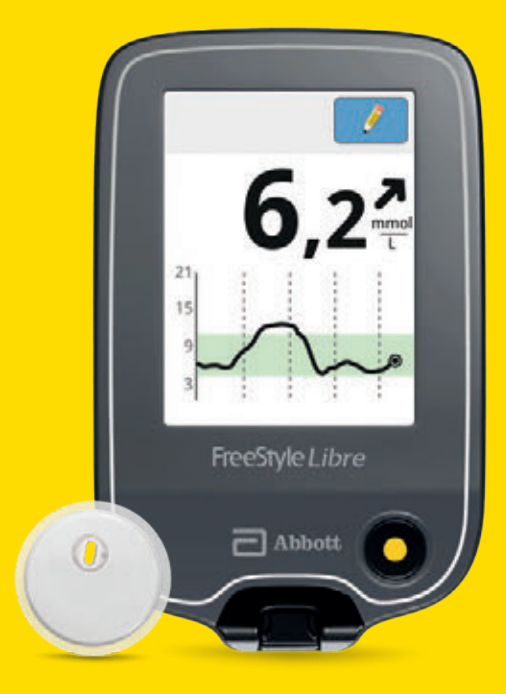

# **Okuma cihazının kurulumu ve kullanımına ilişkin videolarımızı izleyin:**

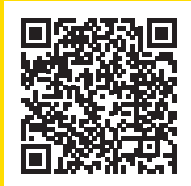

# **QR kodunu tarayın veya buraya girin:**

www.FreeStyleLibre.de/hilfe/freestyle-libre-3-erklaervideos

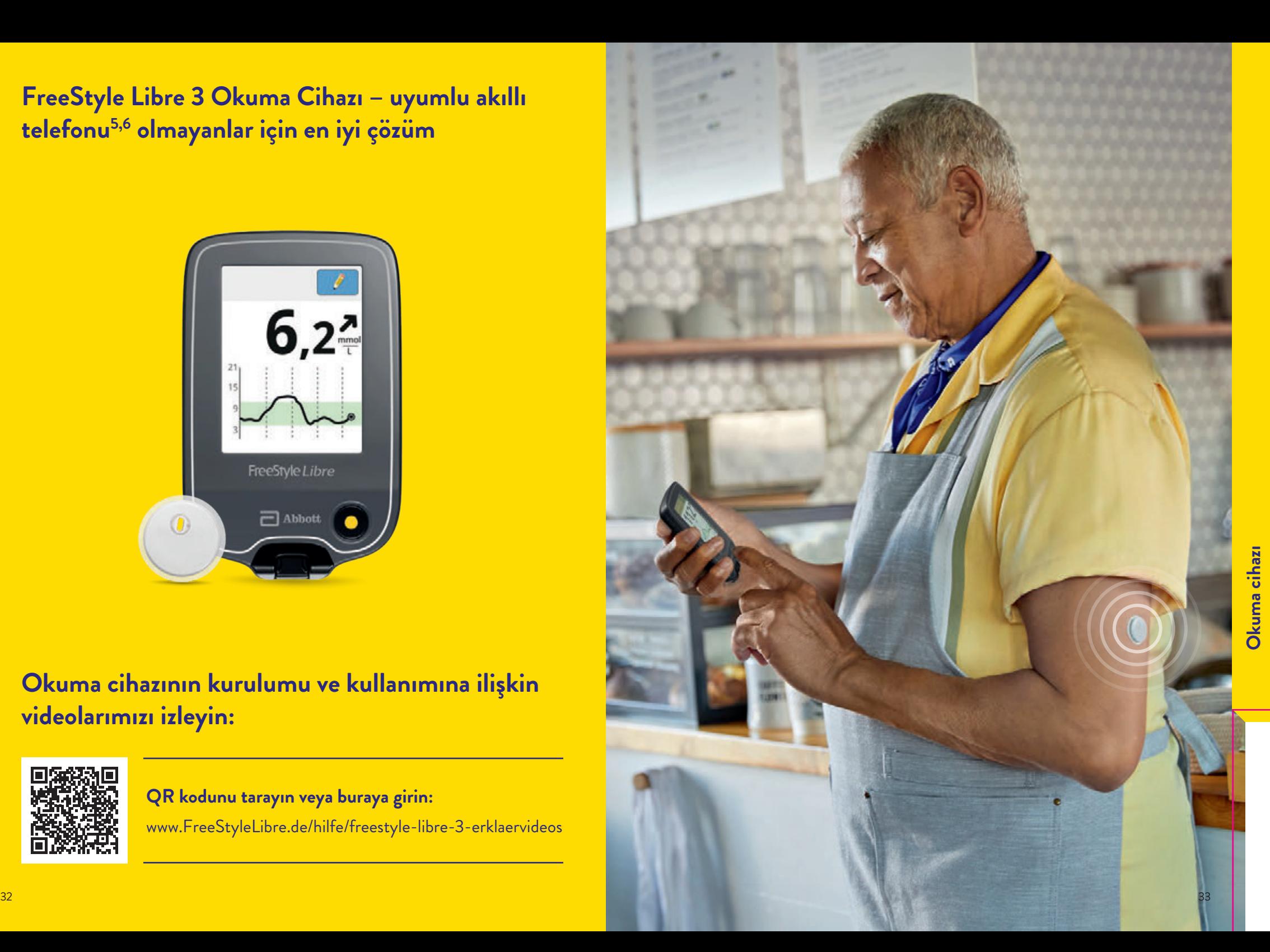

# **Okuma cihazınızın tüm fonksiyonlarını keşfedin Okuma cihazınızla duruma hakim olun**

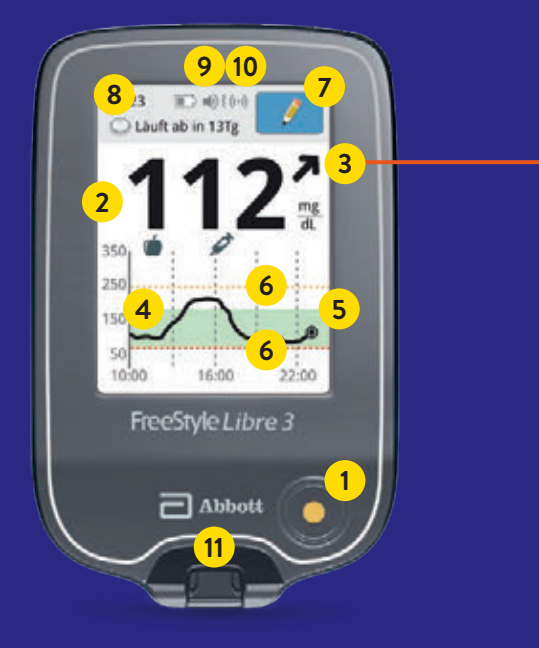

**Eğilim oku, şeker değerinizin hangi yönde değişim gösterdiğini tek bakışta gösterir.**

#### **Şeker değeri hızla yükseliyor**

yani şeker değeri 15 dakikada 30 mg/dL'den (1,7 mmol/L'den) fazla yükseliyor

**Şeker değeri yükseliyor**

yani şeker değeri 15 dakikada 15 ile 30 mg/dL (0,8 ile 1,7 mmol/L) arasında bir değerle yükseliyor

#### **Şeker değeri yavaş değişiyor**

yani şeker değeri 15 dakikada 15 mg/dL'den (0,8 mmol/L'den) az yükseliyor ya da düşüyor

# **Şeker değeri düşüyor**

yani şeker değeri 15 dakikada 15 ile 30 mg/dL (0,8 ile 1,7 mmol/L) arasında bir değerle düşüyor

#### **Şeker değeri hızla düşüyor**

yani şeker değeri 15 dakikada 30 mg/dL'den (1,7 mmol/L'den) fazla düşüyor

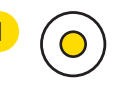

**1 Başlat tuşu (Home-Button)** Okuma cihazını açmak ve güncel şeker değerini görmek için sarı başlat tuşuna basın.

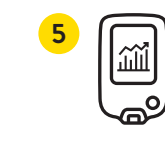

**Şeker değişimi**  son 12 saatin şeker değişimini veri boşluğu olmaksızın gösterir.

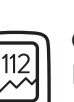

**2**

**Güncel şeker değeriniz** Başlat tuşuna bastığınızda dakikada bir defa otomatik olarak güncellenir. Parmağa batırmak suretiyle kalibrasyon yapmaya gerek yoktur.**11,19**

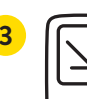

**3 Eğilim oku**  şeker değerlerinizin yakın gelecekte nasıl değişeceğini gösterir.

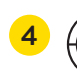

**Hedef aralığı**  açık yeşil renkte vurgulanmıştır, böylece şeker değerlerinizin bu aralıkta olup olmadığını daha rahat görebilirsiniz.

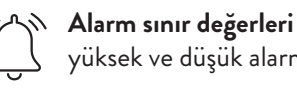

yüksek ve düşük alarm için**<sup>12</sup>**.

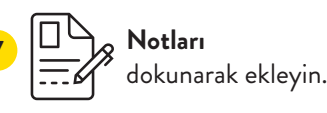

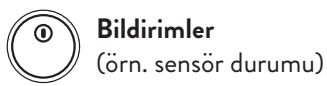

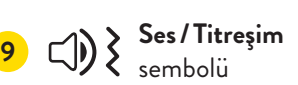

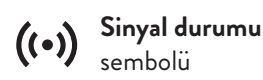

**<sup>11</sup> Kan şekeri ve kan ketonunu** ölçün.

**Gösterilen eğilim okunu dikkate alın. Özellikle de aşağı yönde gösteriyorsa ve şeker değerleriniz düşükse, hipoglisemi durumunu daha erken algılayabilir ve buna uygun reaksiyon gösterebilirsiniz.**

# **FreeStyle Libre 3 Okuma Cihazınızı şu şekilde ayarlarsınız**

# **Şekerin hedef aralığı halihazırda ayarlıdır**

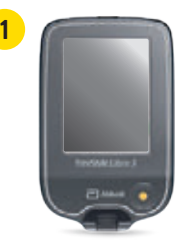

Sarı başlat tuşuna basarak **okuma cihazınızı çalıştırın.**

**istediğinizde bu tuşa basın.**

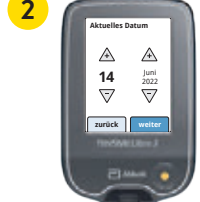

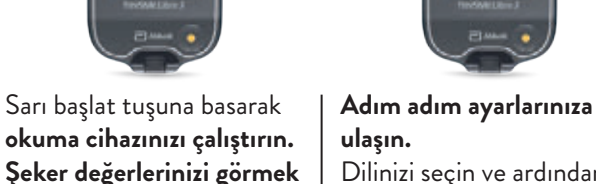

Dilinizi seçin ve ardından ok tuşları ile güncel tarih ve saati ayarlayın.

Şeker değerinizin hangi hızla ve hangi yöne doğru değiştiğini tahmin edebilmek için **eğilim oklarını tanıyın**. **"Tamam"** ile başlangıç ekranına ulaşın.

**zurück fertig**

Ein Pfeil zeigt Ihren aktuellen Blutzuckertrend an: Steigt rasch Ändert sich langsam Fällt

**3**

**Tarih ve saat ayarları, şeker değerlerinizin ölçümü ve şeker değeri seyirlerinin sonradan değerlendirmesi için önemlidir.**

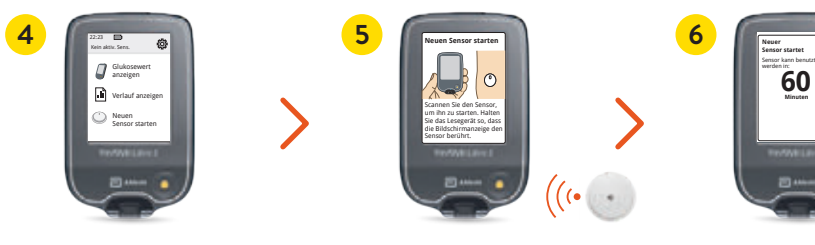

**"Yeni sensörü başlat"** üzerine tıklayın ve animasyonlu talimatı dikkatli bir şekilde izleyin.

Okuma cihazınızın ekranını üst kolunuzdaki sensöre yakın tutarak

**sensörü etkinleştirin**.

**Sensörünüz 60 dakika sonra çalışmaya hazırdır.18**

**OK**

#### **FreeStyle Libre 3 Okuma Cihazının üzerindeki şeker hedef aralığı 70 ila 180 mg/dL (3,9 – 10 mmol/L) olarak ön ayarlıdır.29**

Okuma cihazının üzerinde hedef aralığı diyagramlarda açık mavi alan olarak gösterilir.

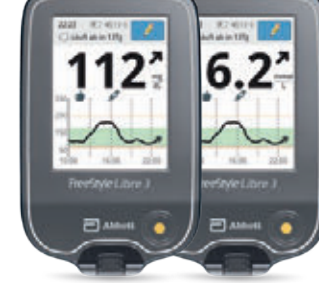

 $70 \times 130$ **zurück weiter**

 $\mathbb{A}$   $\mathbb{A}$ 

ত ভ

**Korrektur-Zielbereich ?**

**Ayar menüsünde "Bildirim Ayarları" bölümünde hedef aralığınızı** 

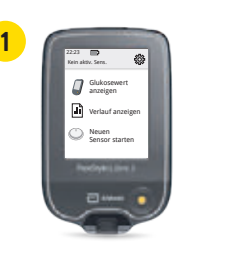

**kolayca değiştirebilirsiniz:**

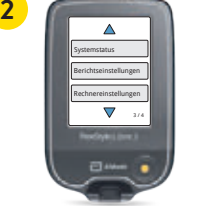

girin.

**3**

Yukarıda sağda bulunan **ayar sembolüne** tıklayın. **"Rapor Ayarları"**nı seçin. Kişisel **hedef aralığınızı** Systemstatus

Berichtseinstellungen

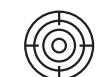

görüs testen (icical görüşün. Kişisel alarm sınır değerlerinizi son sayfaya not edebilirsiniz.<br>. 3 / 4  **Diyabet ekibiniz ile birlikte hedef aralığınızın uyarlanıp uyarlanmayacağını** 

# **Not fonksiyonunu kullanın**

# **Şu şekilde not ekleyebilirsiniz:**

Okuma cihazı bu bilgileri 90 gün boyunca kayıtlı tutar.

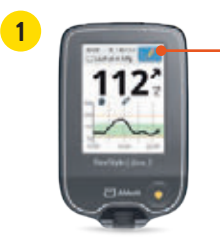

Şeker ölçüm notlarını dokunmatik ekranın üzerinde **sağ üst tarafta bulunan kalem sembolüne** dokunarak ekleyebilirsiniz.

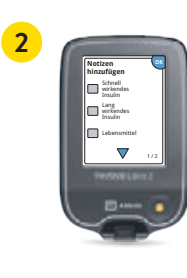

Eklemek istediğiniz notların yanında bulunan **Kontrol kutusunu** işaretleyin:

- **•** Gıda maddeleri
- **•** Hızlı etki eden insülin
- **•** Uzun süre etki eden insülin
- **•** Spor aktivitesi
- **•** İlaçlar

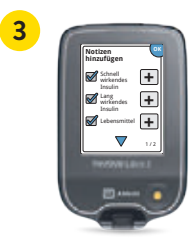

Lebensmittel **"Artı"** sembolüne tıklayarak notunuza daha spesifik bilgiler ekleyin. Notunuzu **"OK"** ile kaydedin.

Gıdalar (**v** ve hızlı etki eden insülin  $\mathscr A$  hakkındaki notlar, semboller şeklinde şeker di**yagramlarınızda ve protokolünüzde gösterilir ve böylece sizin ve diyabet ekibinizin şeker değişiminizi daha iyi anlamasına ve değerlendirmesine yardımcı olur.**

# **İsteğe bağlı gerçek zamanlı glikoz alarmı12 doğrudan okuma cihazınıza gelsin**

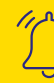

 **İsteğe bağlı glikoz alarmı** belirlediğiniz alarm sınırlarını aşağı veya yukarı yönde aştığınızda sizi hemen bilgilendirir.

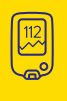

 Daha iyi reaksiyon gösterebilmeniz için okuma cihazınız alarm esnasında güncel şeker değerinizi ve eğilim okunu gösterir.

 Alarmlar **kolayca açılıp yeniden kapatılabilir**.

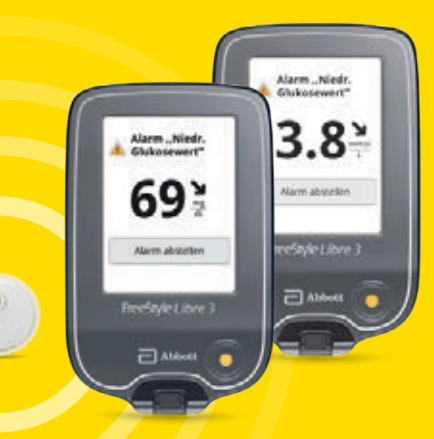

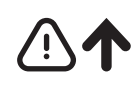

**Düşük şeker değerlerinde** 60 – 100 mg/dL  $(3,3 - 5,6 \text{ mmol/L})$ arasında ayarlanabilir  $(6,7 - 22,2 \text{ mmol/L})$ arasında ayarlanabilir

**Yüksek şeker değerlerinde** 120 – 400 mg/dL  $\bigcup\left(\bigwedge\limits_{i=1}^n\left(\bigwedge\limits_{i=1}^n\right)\right)$ 

**Sinyal kaybı25**: sensörünüz 20 dakika boyunca okuma cihazıyla bağlantı kuramadığında

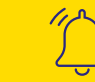

 **Alarmı durdurmak için "Alarmı durdur" üzerine tıklayabilir veya sarı başlat tuşuna basabilirsiniz.** 

# **Ses ve titreşim fonksiyonları vasıtasıyla hiçbir alarmı12 kaçırmayın**

# **Alarmları12 kullanıp kullanmayacağınıza veya nasıl kullanacağınıza siz karar verirsiniz**

## **Alarmlar ses ve titreşim fonksiyonuna sahiptir.**

- **•** Sesli ortamlarda ses fonksiyonunu kullanın (örn. alışveriş yaparken).
- **•** Titreşim fonksiyonunu sesiz ortamlarda kullanın (örn. sinemada).
- **•** Ses ve vibrasyon fonksiyonlarını kapatabilirsiniz. Alarmların ekranda gösterilmesi devam eder.

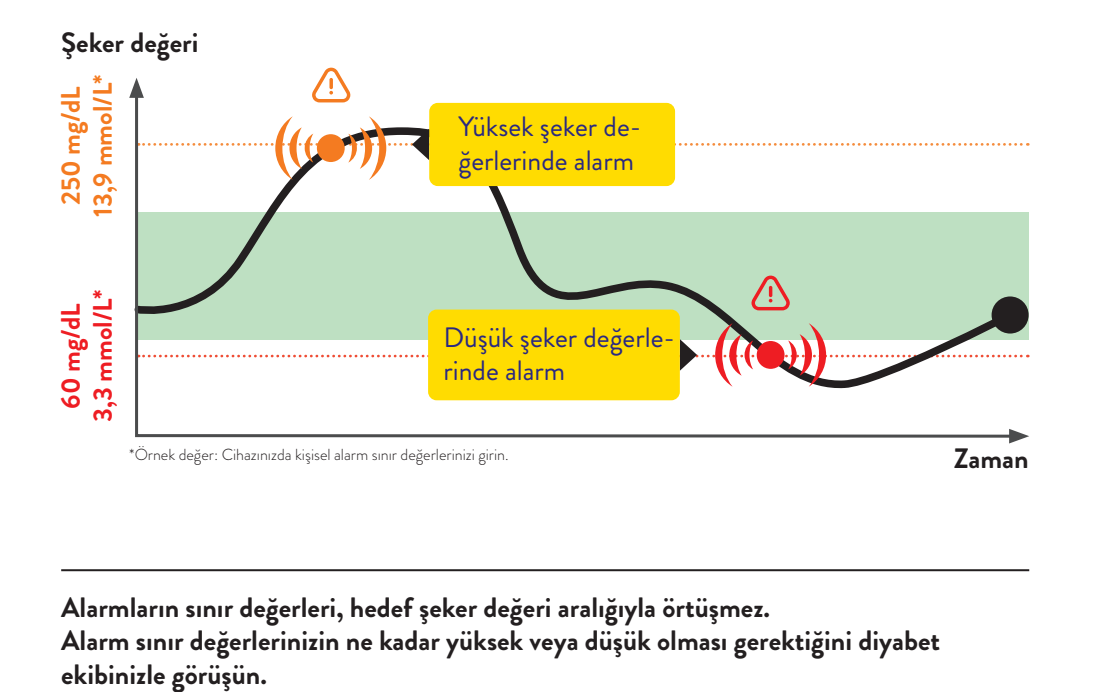

**Alarmların sınır değerleri, hedef şeker değeri aralığıyla örtüşmez. Alarm sınır değerlerinizin ne kadar yüksek veya düşük olması gerektiğini diyabet**  **Alarmları kolayca açıp kapatabilirsiniz. Alarmları açmak ister misiniz? Bu çok kolay:**

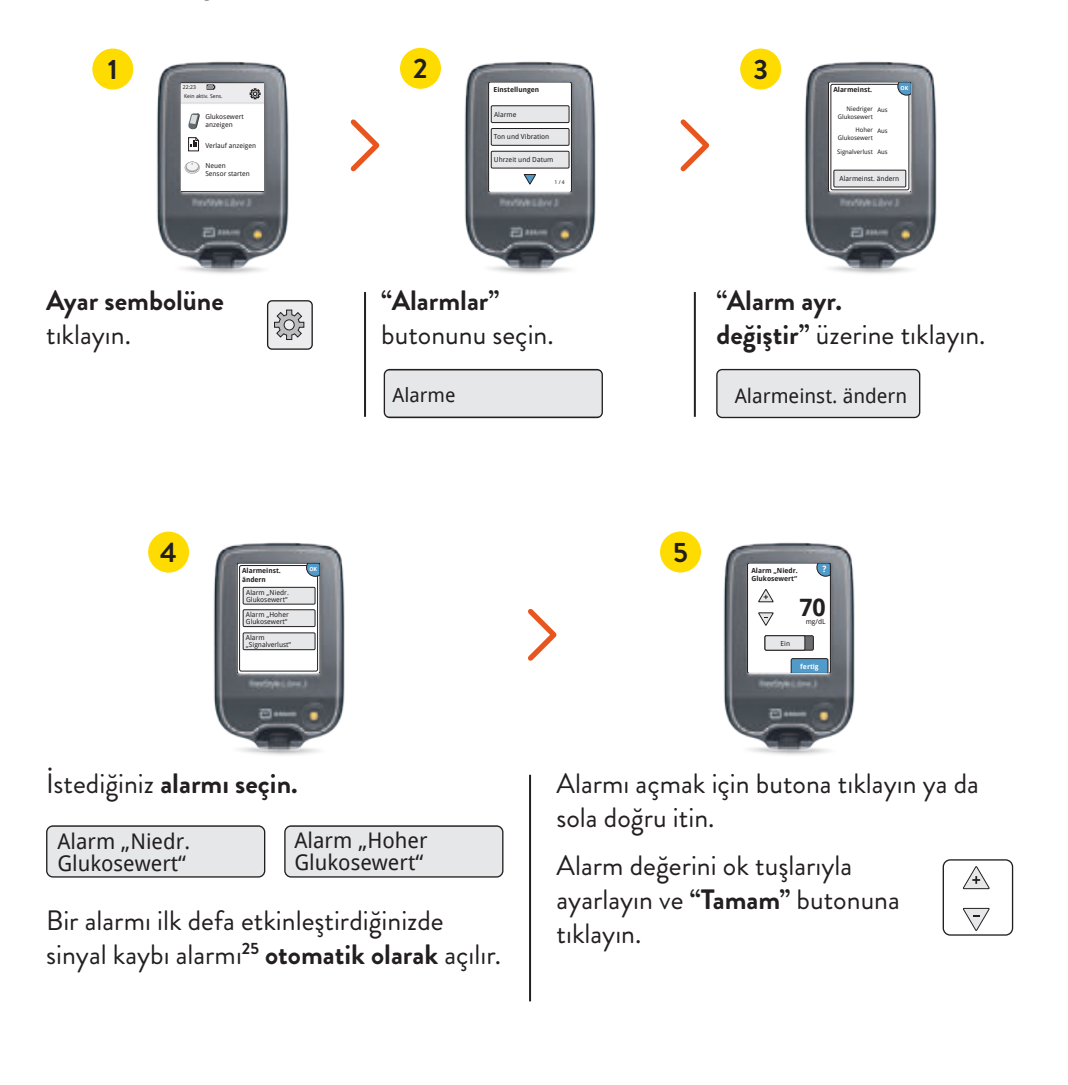

**Okuma cihazı**

Okuma cihazı

# **Sinyal kaybı alarmı25**

# **Kan şekeri ve kan ketonunu ölçümü**

**"Sinyal Kaybı" alarmı, sensör ile okuma cihazı arasında 20 dakikadan uzun bir süre bağlantı olmadığında sizi bilgilendirir.**

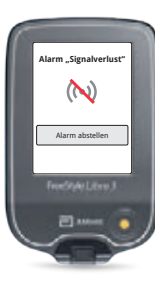

Sinyal kaybı alarmı, okuma cihazınızın **sensörden 10 metreden\* fazla uzak olması durumunda** verilir.

 **Bağlantıyı yeniden kurmak için okuma cihazıyla olan mesafeyi azaltın.**

Bunun yanı sıra sensörünüzün **kısa süreliğine şeker değerlerini ölçememesi de söz konusu olabilir,** örneğin sauna gibi yerlerde yüksek sıcaklıktan dolayı.

 **Lütfen sensör şeker değerlerini yeniden ölçmeye başlayana kadar bekleyin ve sarı başlat tuşuna basın.**

Sinyalin yeniden sağlanması birkaç dakika sürebilir. Bir glikoz alarmının**12** ilk defa etkinleştirilmesi durumunda sinyal kaybı alarmı otomatik olarak etkinleştirilir. Sinyal kaybı alarmını istediğiniz zaman kapatıp tekrar açabilirsiniz.

**Okuma cihazınız glikoz alarmını 10 metrelik bir mesafeye kadar alabilir\*.**

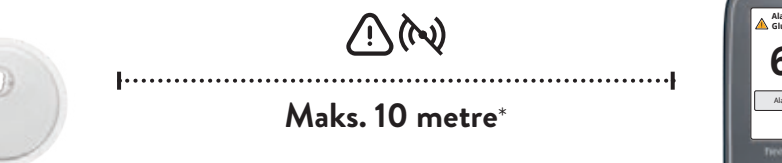

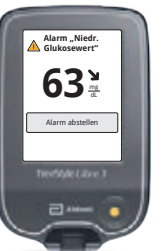

\*Fiziki nesneler, örneğin bir duvar veri bağlantısını olumsuz etkileyebilir.

Ancak sensör bu durumda da şeker verilerini 14 gün boyunca ölçmeye ve kaydetmeye devam eder.  $43$ 

# **FreeStyle Libre 3 Okuma Cihazı şeker değerlerinizi gerçek zamanlı olarak gösterebilir ve kan şekerinizi veya kan ketonunuzu ölçebilir.**

Bunun için FreeStyle Precision kan şekeri test striplerini veya FreeStyle Precision ß-Keton test striplerini kullanın.

**Doku şekeri değerleriniz sıhhat durumunuz ile örtüşmediğinde hep ilaveten bir de kan şekeri testi yapın.**

**Karşılaştırmayı daima değerlerin en sabit olduğu zaman yapın**, örneğin sabah uyandıktan sonra ve kahvaltıdan önce. Bu esnada eğilim okunun yatay olmasına dikkat edin.

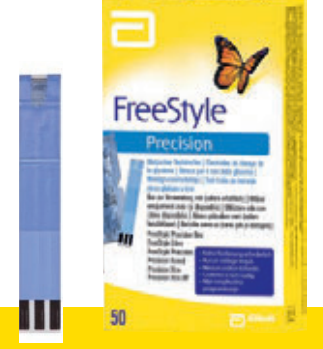

**FreeStyle Precision kan şekeri test stripi**  100 adet PZN: 06905357; 50 adet PZN: 06905334

**FreeStyle Precision ß-Keton test stripi** 10 adet PZN: 06905386

Ш

# **FreeStyle Libre Ürün Dünyası sizi diyabet ile yaşamınızda destek verir**

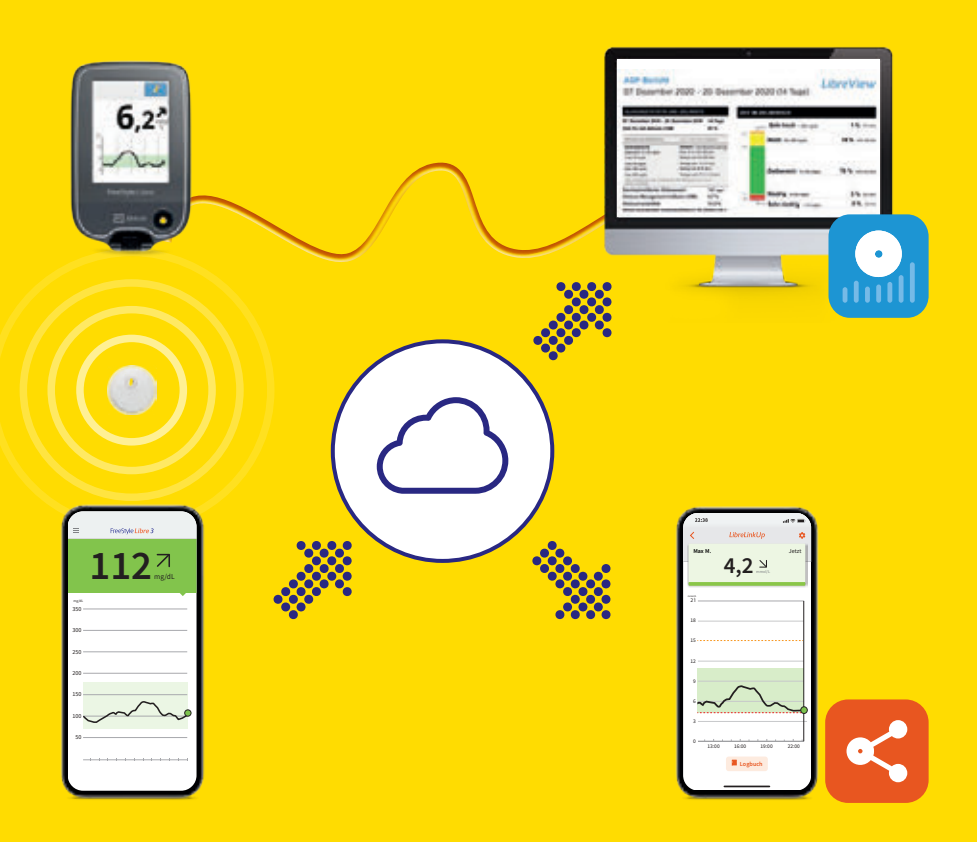

**Dijital diyabet yönetimi ile ilgili videolarımızı izleyin:**

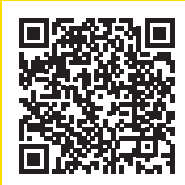

# **QR kodunu tarayın veya buraya girin:**

www.FreeStyleLibre.de/hilfe/freestyle-libre-3-erklaervideos

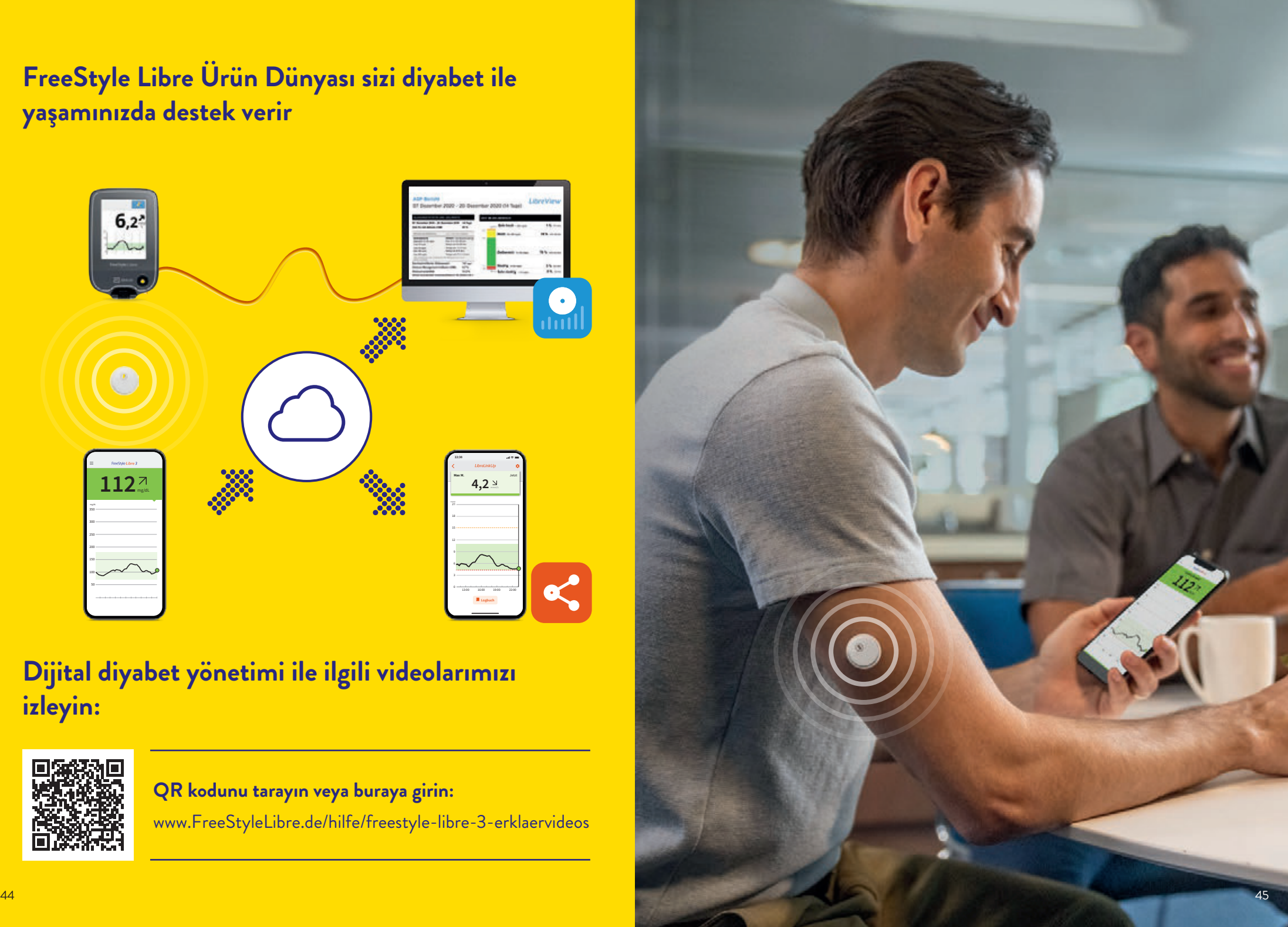

**Glikoz değerlerinizi15,17 muayenehanenizle kolayca paylaşın – daha kolay ve güvenli31 paylaşım için**

# LibreView

**LibreView13 ile eksiksiz şeker verilerinizi kolay anlaşılır raporlar şeklinde paylaşın. Diyabet ekibiniz bu raporların yardımıyla kişisel tedavi kararlarını daha iyi verebilir.**

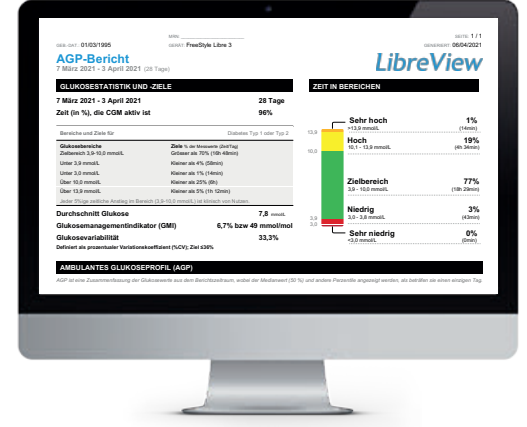

#### **Daha anlaşılır**

Şeker verileriniz otomatik ve güvenli olarak LibreView**15,17** üzerine yüklenir ve **10,0 3,9** anlaşılır raporlar ve analizler şeklinde görsel olarak derlenir. 21 22 23 24 25 26 27 orsei olarak derlenir.

#### **Yüksek veri güvenliği standartları31**

LibreView ile tüm verilerinizin kontrolü her an**15,17** ve her yerde sizin elinizde: Hangi muayenehanelerin erişebileceğine siz karar verirsiniz. LibreView, verilerinizi en yüksek güvenlik standartlarına uyarak sadece şifrelenmiş şekilde Almanya içerisindeki sunuculara kaydeder.

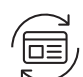

 $\overline{\mathcal{M}}$ 

#### **Her zaman güncel**

LibreView, size daha iyi hizmet verebilmek için sürekli olarak geliştirilmekte ve güncellenmektedir.

**Ücretsiz kayıt için www.LibreView.com**

# **Şeker değerlerinizi sadece üç adımda rahat anlaşılan raporlarla görün:**

- **1** Internet tarayıcınıza **www.LibreView.com** girin.
- 2) **FreeStyle Libre 3 uygulamasındaki<sup>5</sup> oturum** açma bilgilerinizi girin.Uygulamada henüz bir hesap açmadıysanız ve henüz bir LibreView**<sup>13</sup>** hesabınız yoksa, yeni kayıt oluşturun.

**Not: LibreView ve FreeStyle Libre 3 uygulamanız için oturum açma bilgileriniz aynıdır.**

Seker raporlarınızı görmek için ve ardından Halsayın.

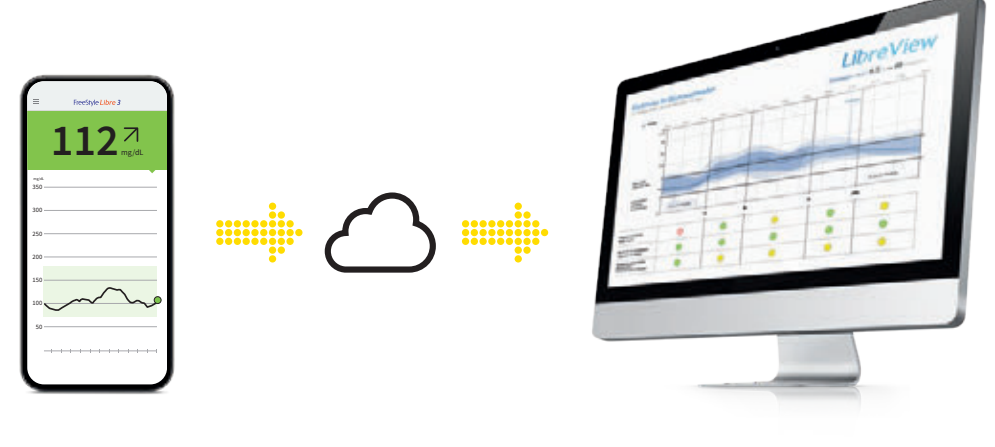

# **FreeStyle Libre 3 uygulamanızı5 bu şekilde kolayca muayenehanenize bağlarsınız**

# **Seçenek 1:**

#### **FreeStyle Libre 3 uygulamanızla şeker verilerinizin paylaşımını15,17 başlatın.**

Hekiminizin muayenehanesinden LibreView**<sup>13</sup>** muayenehane kimlik numarasını**<sup>32</sup>** isteyin ve bunu son sayfaya not edin. Muayenehane kimlik numarasını FreeStyle Libre 3 uygulamasına girin.

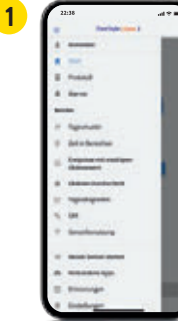

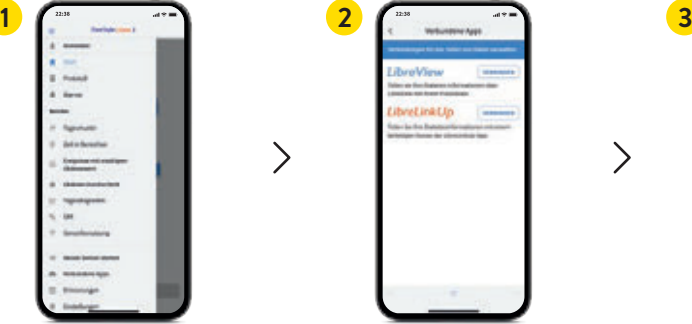

**"Menü"** üzerine tıklayın ve **"Bağlı Uygulamalar"** ögesine gidin.

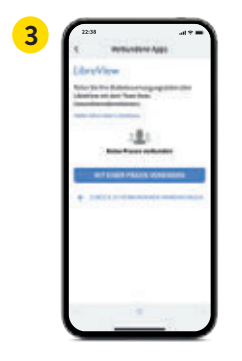

 $\left\langle \right\rangle$ 

 $\left\langle \right\rangle$ 

**"LibreView"** seçin. **"Bir muayenehaneye bağlan"** üzerine tıklayın.

Muayenehane kimlik numarasını girin ve ardından **"Devam"** üzerine tıklayın.

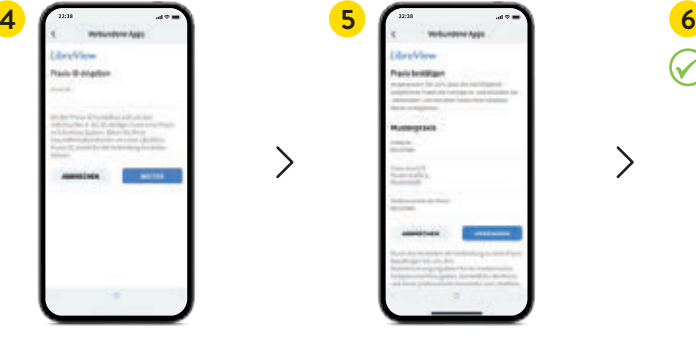

 $\mathcal{E}$ 

Muayenehanenin iletişim bilgilerini kontrol edin ve **"Bağlan"** üzerine tıklayın.

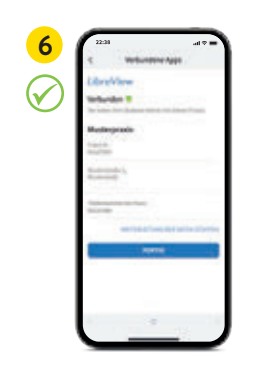

**Başardınız!** Şimdi muayenehanenize bağlısınız.

# **Seçenek 2:**

**Hekiminizin muayenehanesi size şeker verilerinizi paylaşmanız için bir davetiye gönderir15,17.** Tedavide olduğunuz muayenehane size şeker verilerinizi paylaşmanız için bir davetiye gönderebilir. Bu muayenehane davetiyesini doğrudan uygulamanın**<sup>5</sup>** veya davetiye elektronik postasının içinden kabul edin.

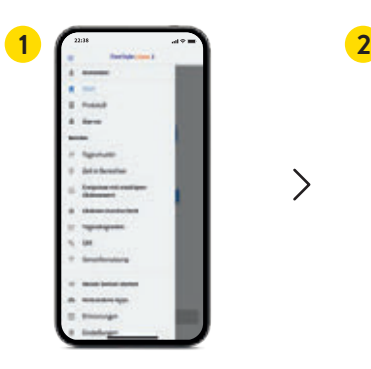

**"Menü"** üzerine tıklayın ve **"Bağlı Uygulamalar"**

ögesine gidin.

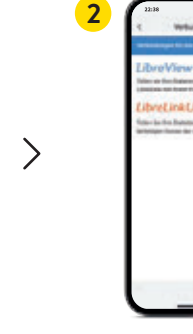

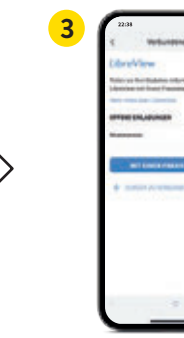

**"LibreView"13** seçin. **"Açık davetler"** altından muayenehanenin üzerine tıklayın.

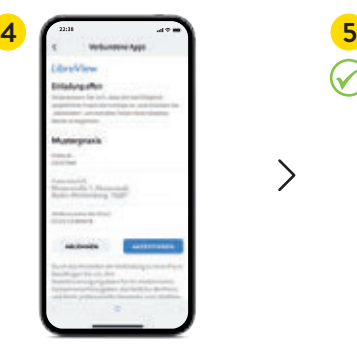

Muayenehanenizin iletişim bilgilerini kontrol edin ve daveti kabul etmek için **"Kabul"** üzerine tıklayın.

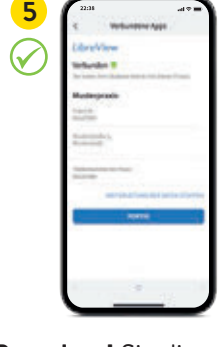

 $\left\langle \right\rangle$ 

**Başardınız!** Şimdi muayenehanenize bağlısınız.

# **Değerleri LibreView13 üzerinden aktarma15,17 – güvenli veri kaydı için31**

#### **1 LibreView hesabı oluşturma**

- **•** Tarayıcınıza **www.LibreView.com** girin, **"Kaydol"** üzerine tıklayın ve yukarıdaki **"LibreView Hesabı"** kutusunu seçin.
- **•** Şimdi kayıt oluşturma süreci içerisinde yönlendirileceksiniz. Bunun sonunda size e-posta adresinizi onaylamanız için bir e-posta gönderilir.
- **•** Ardından başlangıç sayfasına geri dönersiniz ve burada **"Oturum aç"** üzerine tıklarsınız.

#### **FreeStyle Libre 3 Okuma Cihazı ile şeker verilerinizi sadece LibreView13 kullanarak okuyabilirsiniz.**

**AGP-Baricht** 

07. Dezember 2020 - 20. Dezember 2020 (14

Selv hoch - 20

**Not**: Tıbbi destek ekibiniz sizin verilerinizi siz kayıt oluşturmasanız da okuyabilir. Ancak bu veriler kalıcı olarak kaydedilmez ve herhangi bir hasta profiline tanımlanamaz.

#### **2 Tek seferlik cihaz sürücüsünü kurma**

Bilgisayarınızın okuma cihazını algılayabilmesi için LibreView cihaz sürücüsünün kurulumu gereklidir. **İndirme linki** LibreView hesabınızda yer alır.\*

#### **3 Verileri kabloyla aktarma ve muayenehaneye bağlanma**

- **•** Okuma cihazınızı birlikte gönderilen kablo ile bilgisayarınıza bağlayın.
- **•** Glikoz verilerini yüklemek için **"Hasta verilerini yüklemek için buraya tıklayın"** butonuna tıklayın. Tüm raporları görebilmek için bunun ardından **"Glikoz raporları"** butonuna tıklayın.
- **•** Verileri muayenehanenizle paylaşmak için aşağıdakileri yapmalısınız: Ayar menüsüne tıklayın **"Hesap ayarları"**na tıklayın **"Muayenehanelerim"**e tıklayın muayenehanenizin muayenehane kimlik numarasını**<sup>32</sup>** girin **"Ekle"** üzerine tıklayın.

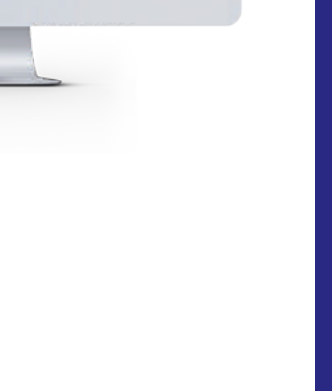

1% -18 % pag

# **Sevdiğiniz kişileri diyabet tedavinize dahil edin – daha fazla uzaktan güvenlik için3,4,15-17**

# **LibreLinkUp14 sadece FreeStyle Libre 3 uygulamasıyla5 birlikte kullanılabilir**

# LibreLinkUp

LibreLinkUp uygulaması<sup>14</sup> vasıtasıyla sevdiğiniz kişiler şeker değerleri**nizi ve alarmları12 uzaktan takip edebilirler15,17. Böylece daha güvende3,4 olursunuz ve diyabet ile yaşamınız esnasında ilave destek alırsınız.16**

# **LibreLinkUp uygulamasıyla avantajlarınız**

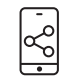

 Şeker değerleriniz, eğilim oklarınız ve alarmlarınız bir defa onay verdikten sonra otomatik olarak FreeStyle Libre 3 uygulaması**<sup>5</sup>** tarafından iletilir**15,17**.

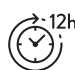

 Son 12 saatin değerlerini içeren şeker değişiminiz gösterilir – veri eksikliği olmaksızın.

 Yakınlarınız değişim eğrisinin üzerine giderek münferit değerleri görebilir.

 Kişisel olarak ayarlanabilen alarmlar sayesinde gündüz ve gece daha fazla rahatlık**12,33** – acil durumlarda daha hızlı reaksiyon göstermek için.

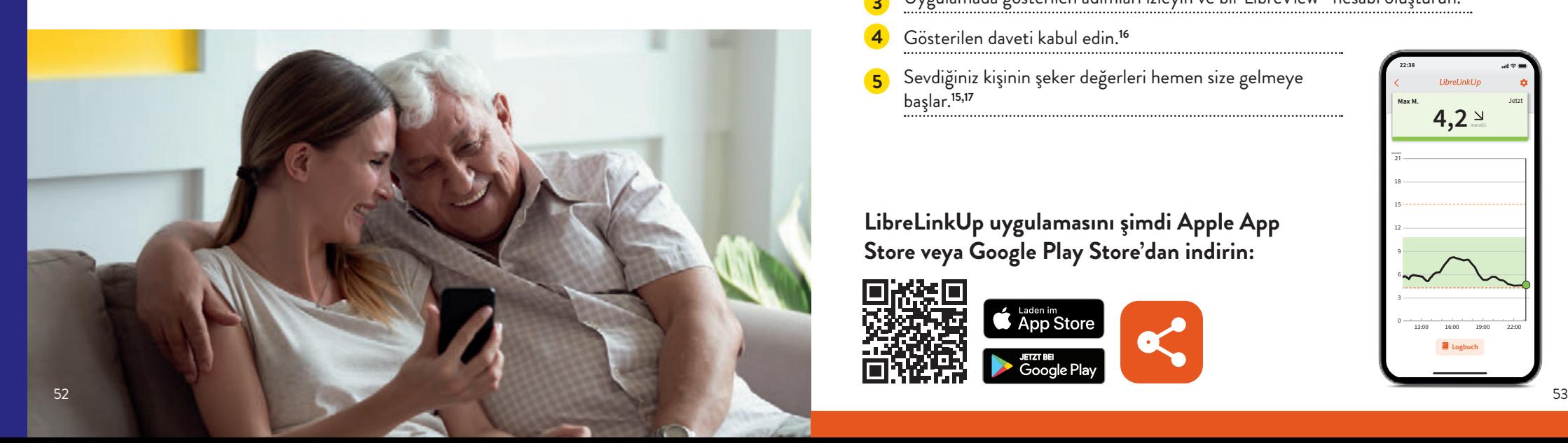

# **Bunları yapmalısınız:**

- **1** FreeStyle Libre 3 uygulamanızı açın.
- **2** Uygulama menüsünde **"Bağlı uygulamalar"**ı seçin.
- **3** LibreLinkUp alanında **"Bağlan"** seçin.
	- **4** Şeker verilerinizi**15,16** paylaşmak istediğiniz kişinin adını ve soyadını ve ayrıca e-posta adresini ekleyin.
- **5 "Tamam"** ile onaylayın. Şeker değerleriniz paylaşıma açılmadan önce davet edilen kişi sizin davetinizi kabul etmesi gerekir.**<sup>16</sup>**

# **Sevdikleriniz bunları yapmalıdır:**

- **1** LibreLinkUp uygulamasını indirin.
- **2** Uygulama menüsünde **"İlk adımlar"** ve ardından **"Hesap oluştur"** seçin.
- **3** Uygulamada gösterilen adımları izleyin ve bir LibreView**<sup>13</sup>** hesabı oluşturun.
- **4** Gösterilen daveti kabul edin.**<sup>16</sup>**
- **5** Sevdiğiniz kişinin şeker değerleri hemen size gelmeye başlar.**15,17**

**LibreLinkUp uygulamasını şimdi Apple App Store veya Google Play Store'dan indirin:**

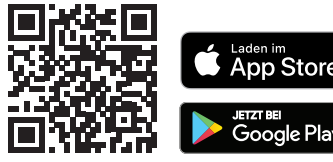

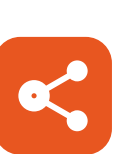

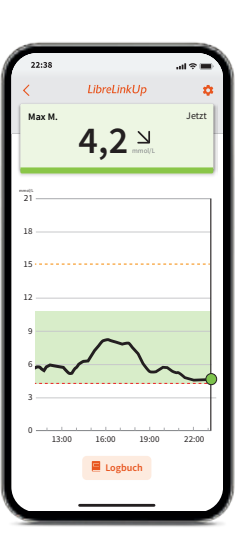

# **FreeStyle artı Ben34 – Günlük diyabet yaşamınıza eşlik eder**

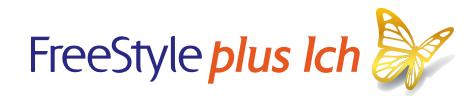

# **Abbott'un ücretsiz FreeStyle artı Ben programı, partneriniz olarak diyabet ile daha iyi bir yaşam yolunda faydalı öneriler ve fikirlerle yanınızda.**

Lezzetli reçete fikirleri, spor ve egzersiz hareketleri, diyabetli kişilerin tecrübe raporları ve FreeStyle Libre ürün dünyasının kullanımına ilişkin yardımlardan oluşan zengin içeriği, günlük yaşamda daha iyi bir diyabet yönetimi için uzun soluklu olarak size eşlik eder.

#### **Aşağıdaki avantajlardan faydalanın:**

- **•** Günlük yaşamınız için harika fikirler içeren haftalık seçkin haber bültenini edinin ve FreeStyle artı Ben redaksiyonundan heyecan verici konulara ilişkin yeni içeriklerden ilk elden haberdar olun.
- **•** Ödüllü yarışmalar, aksiyonlar ve seçkin bonusları keşfedin.
- **•** Magazin veya medya kütüphanesinde yer alan çok sayıda farklı makalelerin size ilham vermesini sağlayın. İçerikleri izleyerek puan toplar ve bilgi düzeyinizi artırırsınız. Her bir seviye artışında, kullanımınıza açılan harika bonusların keyfini çıkarın.

 **Öneri: FreeStyle artı Ben uygulamasını diyabetli arkadaşlarınıza ve tanıdıklarınıza önererek en başta 50 bonus puanı kazanın.**

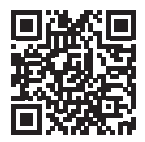

**Ücretsiz olarak buradan kaydınızı yapın: mein.FreeStyle.de**

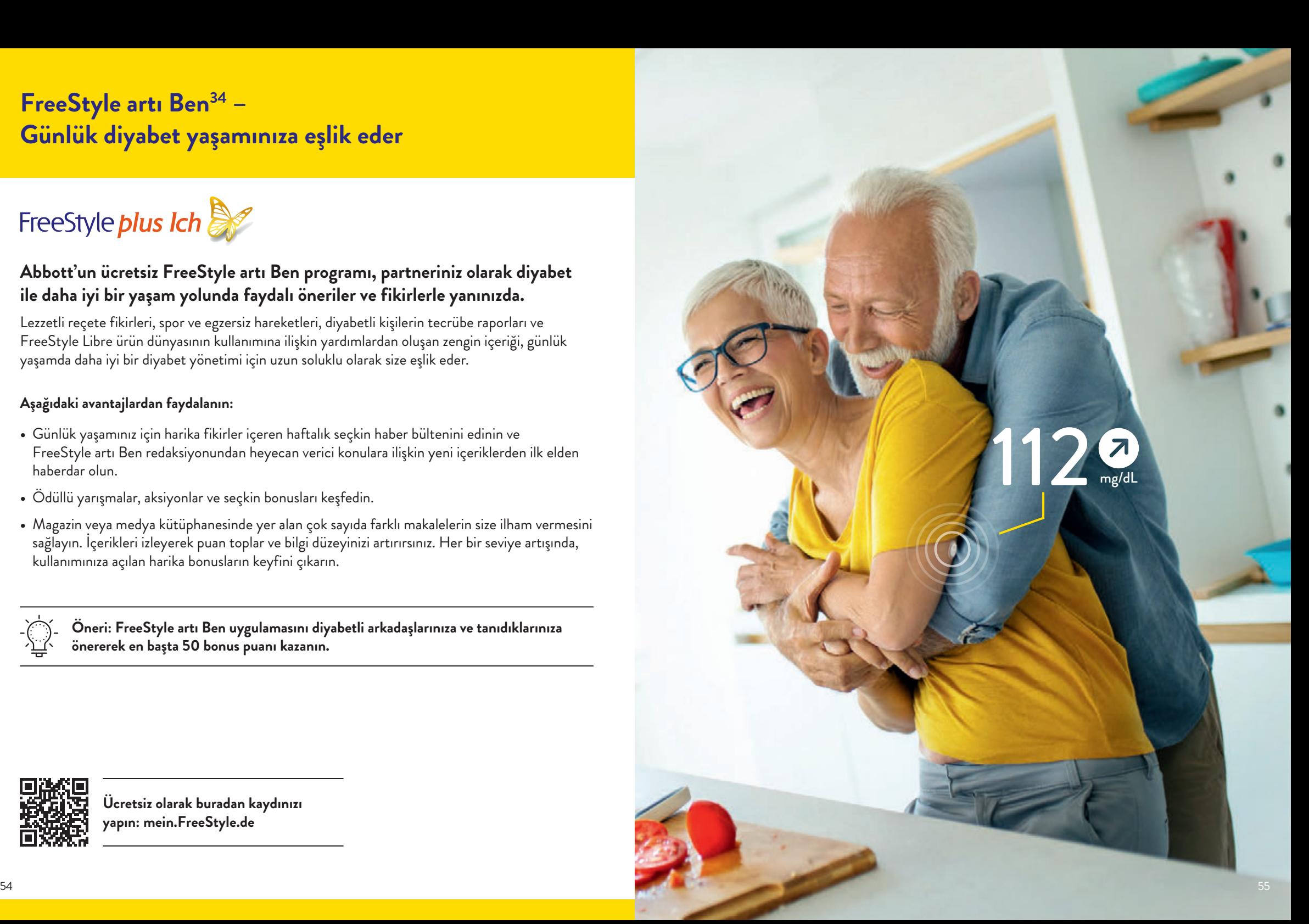

# **Reçeteli kolay sipariş - internetten ve sipariş formu ile**

**Ödemeyi kendisi yapanlar ve özel sağlık sigortalılar için FreeStyle Libre 3 Ölçüm Sistemi36**

### **www.FreeStyleLibre.de üzerinden maliyet üstlenmesini35 başlatın:**

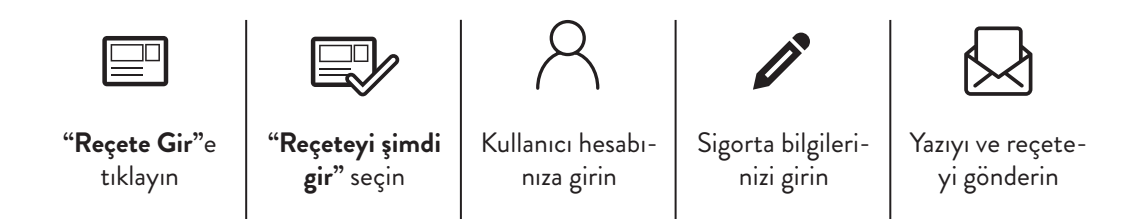

#### **Sipariş formunu eksiksiz doldurun ve reçete ile birlikte aşağıdaki adrese gönderin:**

#### **FreeStyle Reçete Servisi**

**Postfach 1222**

<u>ଜ</u> ၉ိွရွိ

#### **15202 Frankfurt (Oder)**

Yasal sağlık sigortanız nezdinde maliyet üstlenme başvurusunu sizin adınıza biz yaparız. Lütfen reçetenizi zamanında ve izin süresi geçmeden göndermeyi unutmayın.

 **Siparişinizin güncel durumunu 0800 – 22 00 33 2 numaralı telefondan ücretsiz ve istediğiniz saatte öğrenebilirsiniz.**

**İnternet erişiminiz yoksa, sipariş dosyasını muayenehanenizden talep edin veya bizi arayın:**

# **0800 – 519 9 519\***

\*Pazartesiden cumaya kadar saat 8:00 ile 18:00 arasında arayabilirsiniz. \*Almanya sabit telefon hatlarından ve Almanya içi mobil telefon hatlarından ücretsizdir.

**Siparişi kendisi ödeyen kişi olarak internetten www.FreeStyleLibre.de üzerinden başlatın:**

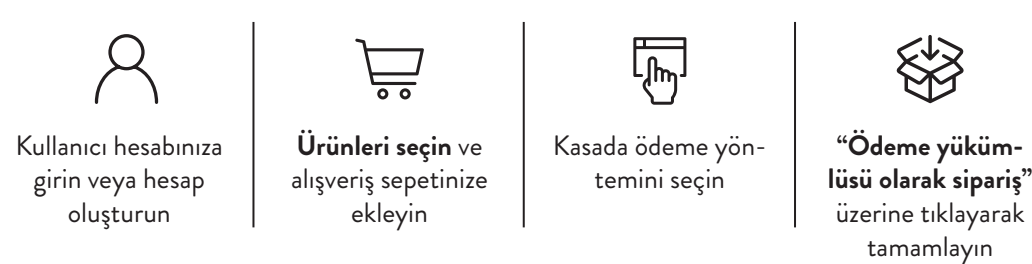

**Öncesinde maliyetin üstlenilmesi konusunu özel sağlık sigortanızla netleştirin.36 Lütfen reçetenizi FreeStyle Reçete Servisine göndermeyin.** 

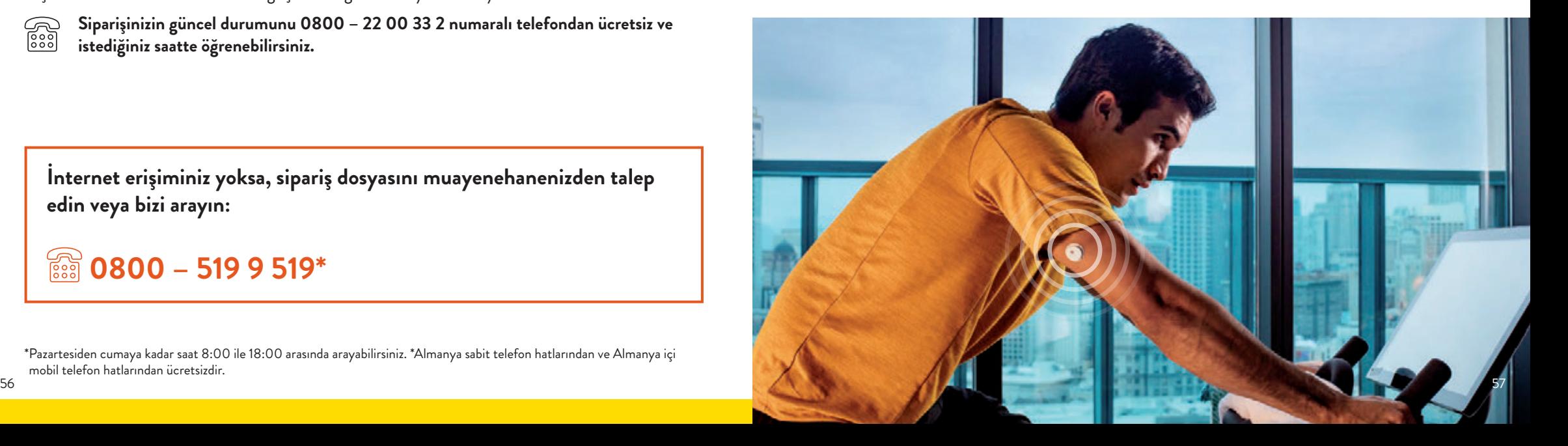

# **En önemli verileri diyabet ekibinizle görüşün**

## **Uygulama5 ve LibreView13 için oturum açma bilgilerim**

Burada kullandığınız e-posta adresini ve şifrenizi not edin. FreeStyle Libre 3 uygulaması ve LibreView için oturum açma bilgileriniz aynıdır.

#### **FreeStyle Libre 3 uygulamasını ücretsiz indirin:**

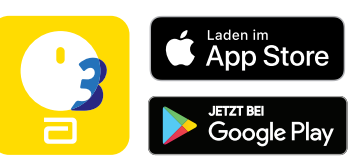

# **Şeker hedef aralığım**

Diyabet ekibinizle görüştükten sonra kişisel şeker hedef aralığınızı buraya girin.

**Not:** Kişisel şeker hedef aralığınız alarm hedef değerlerinizle aynı değildir.

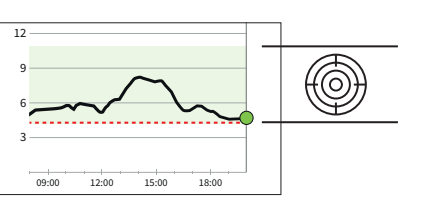

# **Alarm sınır değerlerim**

Diyabet ekibinizle görüştükten sonra kişisel alarm sınır değerlerinizi buraya girin:

yüksek şeker değerinde:

düşük şeker değerinde:

#### **Muayenehanemin muayenehane kimlik numarası32**

Muayenehane kimlik numarasını tıbbi uzman personelinden öğrenirsiniz.

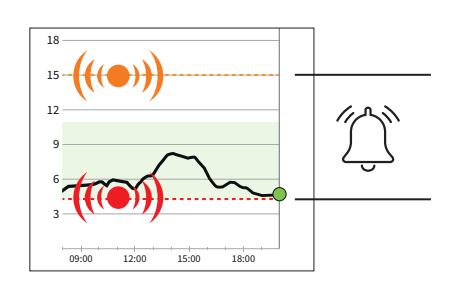

**Ücretsiz kayıt için: www.LibreView.com**

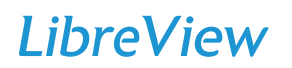

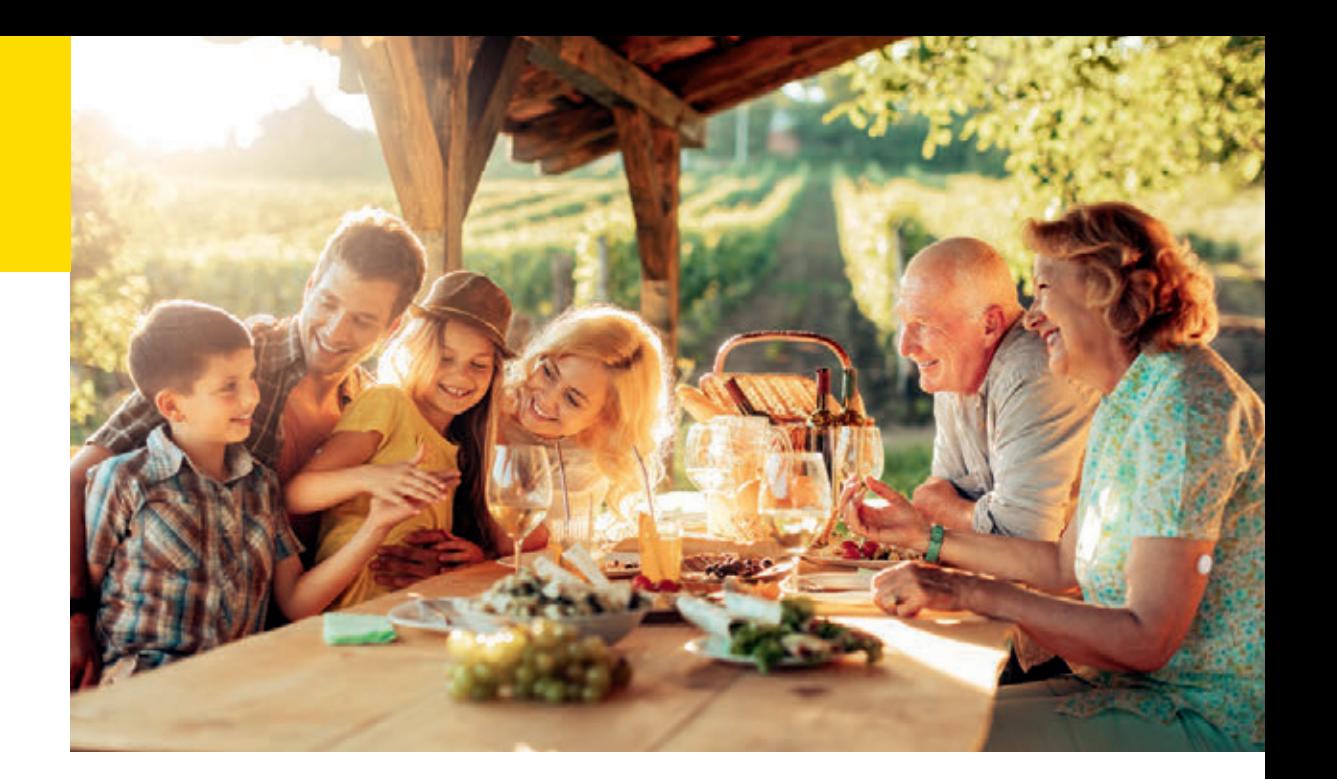

**1.** Yaron et al. Diabetes Care 2019; 42 (7): 1178-1184. **2.** Fokkert, M., et al. BMJ Open Diabetes Research & Care. 2019; 7(1). doi.org/10.1136/bmjdrc-2019-000809.<br>**3.** Haak, Thomas, et al. Diabetes Therapy. 2017; 8 (1): yalnızca belli mobil cihazlarla ve işletim sistemleriyle uyumludur. Lütfen uygulamayı kullanmaya başlamadan önce www.FreeStyleLibre.de, sitesini ziyaret ederek cihaz uyumluluğu hakkında daha fazla bilgi edinin. **6.** FreeStyle Libre 3 Sensörleri hem FreeStyle Libre 3 Okuma Cihazı, hem de FreeStyle Libre 3 Uygulamasıyla okunabilir. Her iki cihaz aynı anda kullanılamaz. **7.** Alva S et al. Diabetes Ther. 2023 Mar 6. doi: 10.1007/s13300-023-01385-6. Online ahead of print. **8.** Vücudun üzerinde taşınan başka sensörlerle karşılaştırma. Veriler mevcuttur. Abbott Diabetes Care. **9.** Hastalar tarafından bizzat yerleştirilen başka sensörlerle karşılaştırma. Veriler mevcuttur. Abbott Diabetes Care. **10.** Veriler mevcuttur. Abbott Diabetes Care. **11.** Sensörün yerleştirilmesi sensör filamentinin cildin altına sürülmesini gerektirir. Sensör 14 günlük bir süreye kadar takılı alabilir. **12.** Alarmlar standart olarak kapalıdır ve kullanılmak için açılmaları gereklidir. **13.** LibreView bulut esaslı bir uygulamadır. LibreView internet sitesi sadece belirli işletim sistemleriyle ve tarayıcılarla uyumludur. Daha fazla bilgi www.LibreView.com'da yer almaktadır. **14.** LibreLinkUp uygulamasının kullanımı Libre-View kaydı gerektirir. **15.** Glikoz verilerinin paylaşılması LibreView kaydı gerektirir. **16.** LibreLinkUp davetini kabul etme ve böylelikle bilgilendirmeleri ve uyarıları alma ya da bunları reddetme olanakları bulunmaktadır. Çok yüksek veya çok düşük bir glikoz değeri aldığınızda doğru reaksiyonu gösterebilmeniz için bu konudaki kararınızı kendi bilginiz ve tecrübelerinize dayanarak vermelisiniz. **17.** Verilerin uygulamalar arasında aktarımı internet bağlantısı gerektirir. **18.** Sensör, etkinleştirildikten 60 dakika sonra glikoz ölçümüne hazırdır. **19.** Görülen belirtilerin ölçüm değerleriyle veya sistemin alarmlarıyla uyuşmaması halinde glikoz değerlerinin bir kan şekeri ölçüm cihazıyla ilaveten ölçülmesi gereklidir. **20.** Sabitleme bandı ya da tıbbi bandın sensör yerleştirilirken bağlanması gerekir, bu esnada sensörün ortasındaki deliğin üstünün örtülmemesi gerekmektedir. **21.** DİKKAT: Yanlış yere yerleştirmeyi veya bir yaralanmayı engellemek için sensör uygulayıcısını YALNIZCA hazırlanmış olan bölgenin üzerinde BULUN-DUĞUNDA cildin üzerine bastırın. **22.** NOT: Sensörü yerleştirdiğinizde morarmalar veya kanamalar olabilir. Bu durumda kanama durunca sensörü kaldırın ve başka bir yere başka bir sensörü yerleştirin. **23.** Okuma cihazı kullanıcılarıyla karşılaştırma. **24.** Kao, Kalvin et al. "Comparison of Glucose Metrics Between Users of CGM Readers and CGM-Connected Apps." Journal of diabetes science and technology vol. 16,1 (2022): 259-260. doi:10.1177/19322968211044141. **25.** Bir glikoz alarmının ilk defa etkinleştirilmesi durumunda sinyal kaybı alarmı otomatik olarak etkinleştirilir. Sinyal kaybı alarmı istenen her zaman kapatılıp açılabilir. **26.** FreeStyle Libre 3 uygulamasından akıllı saate alarm alabilmek için, alarm fonksiyonunun AÇILMIŞ olması, cep telefonunun akıllı saate bağlanmış olması ve her iki cihazın da bilgilendirmelerin oluşturulması amacıyla bilgilendirmeleri alabilmek için konfigüre edilmiş olması gerekir. **27.** Uyumlu akıllı saatler, bilgilendirmeleri yansıtmayı destekleyen saatlerdir. Akıllı saatlerin uyumluluğu konusunda daha fazla bilgi almak için www.FreeStyleLibre.de sitesini ziyaret edin. **28.** Sensör, 30 dakikalık bir süre boyunca 1 m su derinliğine kadar su geçirmezdir. **29.** Battelino, T., et al. Diabetes Care. 2019; 42(8): 1593-1603. **30.** Lang, J., et al. Poster session ATTD19-0299 ATTD Berlin, Germany; 2019. **31.** LibreView verileri umuma açık olmayan bir ağda iletilir ve bir SQL veri tabanı sunucusu üzerinde bulundurulur. Veriler dosya düzeyinde şifrelenir. Şifreleme ve şifreleme fonksiyonunun türü bulut servis sağlayıcısının (Amazon Web Services) verileri görmesini engeller. LibreView Uygulamasının Almanya'da kullanılması durumunda veriler Almanya'daki sunucular üzerinde bulundurulur. İlgili kullanıcı hesabına giriş şifre ile korunmuştur. **32.** Muayenehane kimlik numarası, 8 ila 16 haneli benzersiz bir koddur. Bu kod, tıbbi uzman personel veya muayenehane ekibinizdeki bir kişi, LibreView Uzmanlar Bölümü Hesabını etkinleştirdiğinde üretilir. LibreView muayenehane kimlik numarası bilinmiyorsa, Libre-View Uzmanlar Bölümü Hesabına giriş yapıldıktan sonra Muayenehane Bilgileri kısmında sorgulanabilir. **33.** Bağlı kullanıcılardan gelen glikoz alarmları, sensör akıllı telefon ile başlatıldığında ve FreeStyle LibreLink Uygulaması / FreeStyle Libre 3 Uygulamasında alarmlar etkinleştiridiğinde LibreLinkUp Uygulamasına iletilir. **34.** FreeStyle Artı<br>Ben, diyabet ekibinizin tedavi danışmanlığının ye Sisteminin maliyetini üstlenmeye dair kararı münferit vaka kararıyla gerçekleşir. Münferit vakada maliyet üstlenme koşullarının mevcut olmaması halinde sağlık sigortası maliyet üstlenmeyi reddedebilir. **36.** Özel sağlık sigortalarının çoğu FreeStyle Libre Ölçüm Sisteminin maliyetini sigorta tarifesi veya sigortalama koşullarına bağlı olarak karşılarlar. En iyisi, maliyetin karşılanmasına ilişkin gereklilikler konusunda öncesinde sağlık sigortasından bilgi edinin.

# **FreeStyle Libre 3 Ölçüm Sistemi hakkında sorularınız mı var?**

#### **Bizi arayın:**

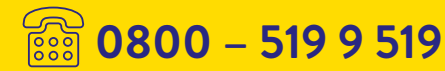

Pazartesiden Cumaya kadar saat 8:00 ile 18:00 arasında arayabilirsiniz. Almanya sabit telefon hatlarından ve Almanya içi mobil telefon hatlarından ücretsizdir.

#### **Veya bizi ziyaret edin:**

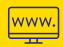

İnternet sitesi: **www.FreeStyleLibre.de**

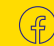

www.facebook.com/ FreeStyleDeutschland

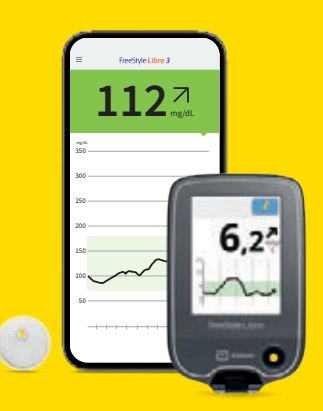

www.youtube.com/ FreeStyleDeutschland

 $\triangleright$ 

#### Daha fazla bilgi için: **www.FreeStyleLibre.de**

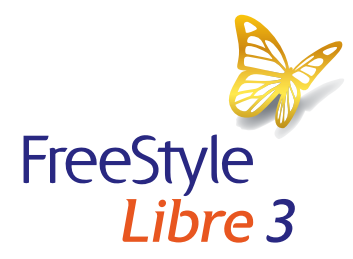

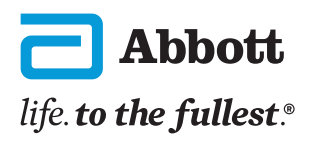

Burada gösterilen resimler ajans resimleri olup modellerle oluşturulmuştur. Resimler S. 2: Sandra Starke, Tip 1 diyabet hastası olan Alman Milli Kadın Futbol Takımı oyuncusu. Glikoz verileri sunum içindir, gerçek hasta verileri değildir.

FreeStyle Libre Ölçüm Sistemlerinin okuma cihazı ve uygulaması, hem mg/dL, hem de mmol/L ölçüm biriminde edinilebilir. Bir sensör sadece FreeStyle Libre 3 okuma cihazı veya uygulamasıyla etkinleştirilebilir ve kullanılabilir. Sensör etkinleştirildikten sonra değişiklik yapılması mümkün değildir. LibreLinkUp uygulaması glikoz değerlerini bağlantılı olduğu FreeStyle Libre 3 uygulamasının profilindeki ölçü biriminde gösterir. Sensör muhafazası, FreeStyle, Libre ve bunlara bağlı marka isimleri AbboD'un korunmuş marka isimleridir. Apple ve Apple logosu Apple Inc.'nin ABD ve diğer ülkelerde korunmuş marka isimleridir. App Store Apple Inc. şirketinin tescilli ticari markasıdır. Google Play ve Google Play logosu Google LLC şirketinin markalarıdır.

© 2023 Abbott | ADC-77845 v1.0 | sense&image